RompelSoft präsentiert:

### Tipps & Trick zu DDS-CÁĊ

Eine Sammlung

Heiko Rompel 12.9.2020

#### **Inhaltsverzeichnis**

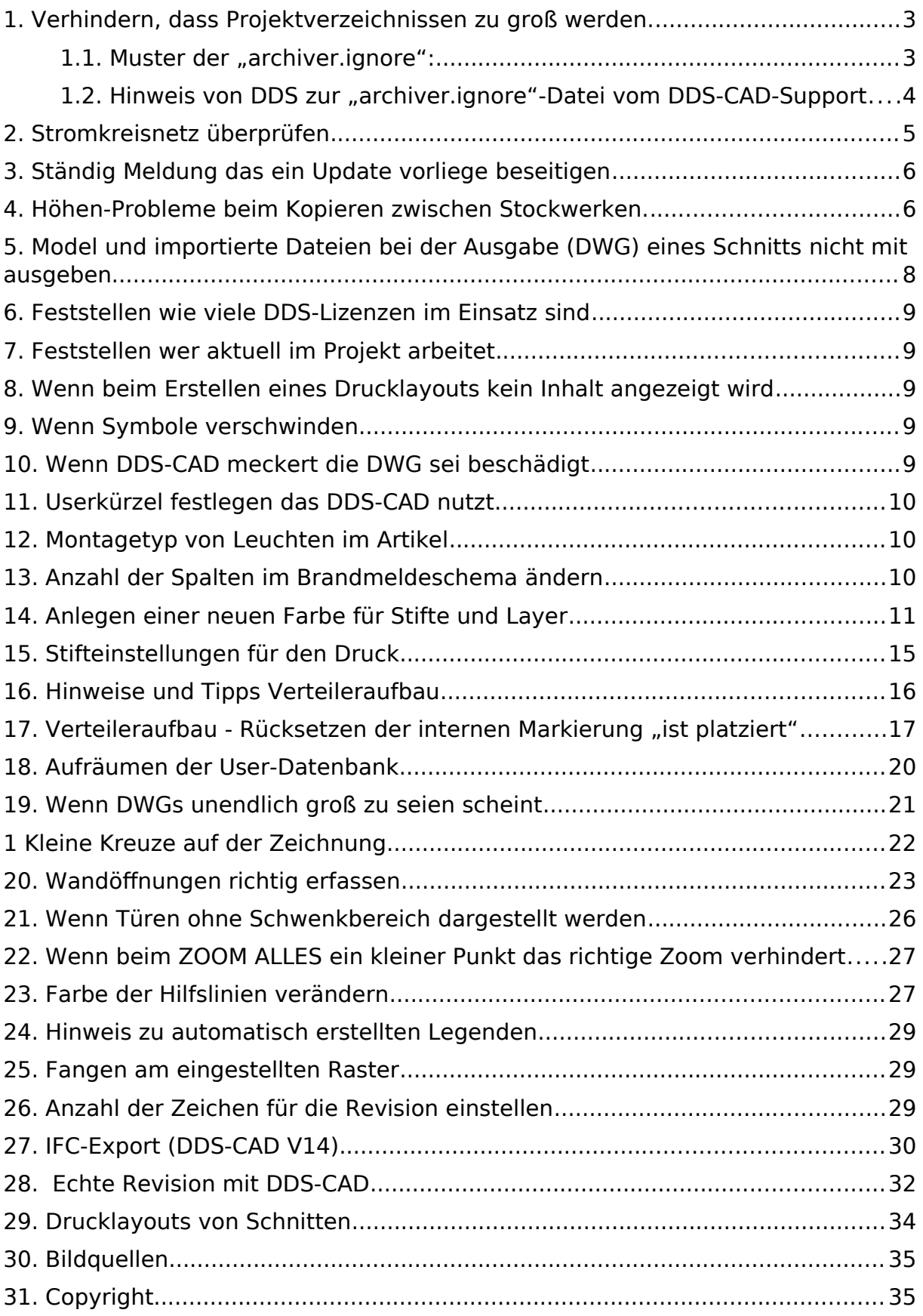

Seite **2** von **35** Stand: 18.10.2020

#### <span id="page-2-1"></span>1. Verhindern, dass Projektverzeichnissen zu groß

#### werden.

Im Auslieferungszustand von DDS-CAD, werden bei jeder Sicherung (automatisch und manuell) IFC-Dateien, DWG-Dateien usw. mit gesichert.

Dieses führt dazu, dass sich in einem Projekt in den verschiedenen Backup-Ordnern viele Dateien mehrfach befinden.

Um dieses Verhalten von DDS-CAD zu verhindern, muss eine bestimmte Datei in einem bestimmten Verzeichnis erstellt werden.

In dieser Datei, werden die Datei-Typen eingetragen, die nicht mit gesichert werden sollen.

Im Verzeichnis "C:\Program Files\Data Design System\MEP 14\Sys" muss die Datei "archiver.ignore" angelegt werden.

#### <span id="page-2-0"></span>**1.1. Muster der "archiver.ignore":**

Polysun/user.ini Polysun/database Polysun/examples Polysun/license Polysun/profiles Polysun/templates polysun/user.ini polysun/database polysun/examples polysun/license polysun/profiles polysun/templates moduistore.dat \*.tmp \*~  $-*$  $*$ ~0 \*.zip \*.rar \*.7z \*.asv DXFLOG.TXT Archive/ Mailzip/ Bsp\*/ Backup/ Archiv/ Tmp/ \*.cfi \*.dwg \*.ifc \*.png \*.jpg \*.tif \*.bmp \*.pdf

#### <span id="page-3-0"></span>1.2. Hinweis von DDS zur "archiver.ignore"-Datei vom DDS-**CAD-Support**

>>"Bitte beachten Sie:

- **Diese Änderung muss zwingend bei ALLEN Nutzern vorgenommen werden**, da es eine lokale Änderung ist.

- Diese Änderung muss bei einem Update, oder einem Versionswechsel erneut vorgenommen werden, da eine Installation/ein Update diese Datei überschreiben würde.

- Für von Ihnen selbst innerhalb der Datei vorgenommene Änderungen kann von uns keine Funktionsgarantie ausgesprochen werden, weshalb Sie sich bei Änderungen oder Fragen an uns wenden sollten.

- Das ".git"-Verzeichnis muss erneut aus dem Projekt

**entfernt/ausgeschnitten werden, damit es beim Neustart mit der neuen Konfiguration erstellt wird.**

 $"<<$ 

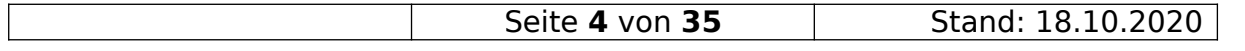

#### <span id="page-4-0"></span>2. Stromkreisnetz überprüfen

Um zu überprüfen ob alles was platziert wurde auch angeschlossen wurde, kann man in der Befehlszeile

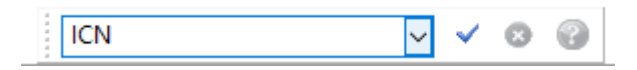

das Kommando "ICN" eingeben und mit [ENTER] bzw. durch Anklicken des Haken ausführen.

Das Ergebnis sieht z.B. so aus:

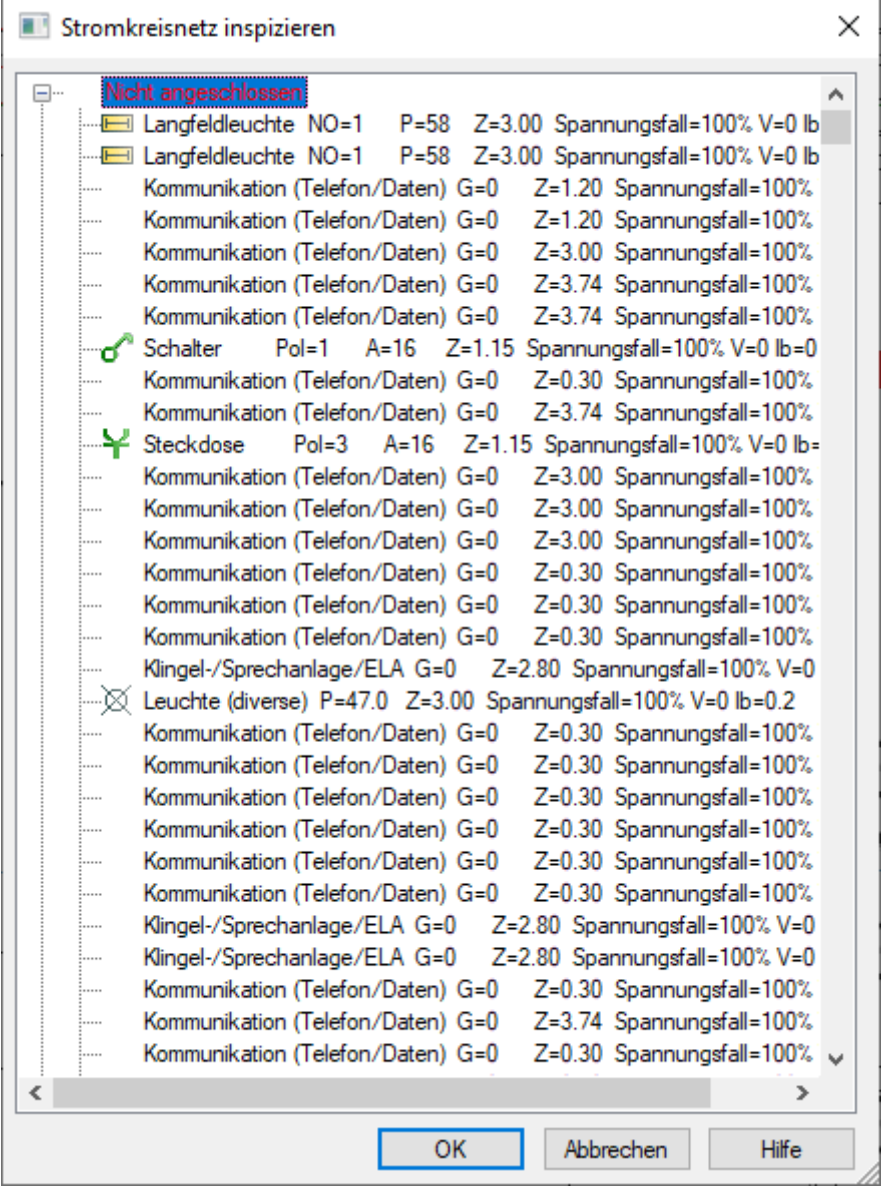

Klickt man einen Eintrag an, kann man mittels "Rechts-Klick" ein Kontextmenü aufrufen und zu dem Objekt zoomen.

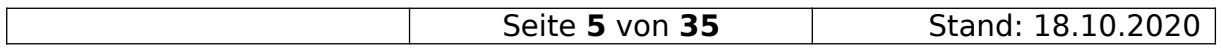

#### <span id="page-5-1"></span>3. Ständig Meldung das ein Update vorliege beseitigen

Wenn ein Update auf einem Rechner fehlgeschlagen ist oder abgebrochen wurde, dann wird im Verzeichnis "H:\DDS\_Cad\V14\User" die Datei "pendingUpdates.dat" angelegt.

Da alle Rechner auf dieses Verzeichnis zugreifen, glauben alle Installationen ein Update würde vorliegen. Diese Datei kann einfach gelöscht werden.

Eine weitere Ursache kann sein, das in der Datei "C:\ProgramData\Data Design System\MEP 14\DdsVer.ini" Im Abschnitt [Base], bei "Date=" das falsche Datum eintragen wurde bzw. das Datum nicht durch das Update aktualisiert wurde.

Bei Rechnern, bei denen das Update ohne Probleme durchlief bitte unter "Hilfe / Über" nachschauen welches Datum dort angeben ist z.B. 5/4-2019 und dieses Datum

in die "DdaVer.ini" eintragen in dem Format TT.MM.JJJJ. In unserem Beispiel 5.4.2019.

#### <span id="page-5-0"></span>4. Höhen-Probleme beim Kopieren zwischen Stockwerken.

Wenn man z.B. Kabelbahnen zwischen zwei Stockwerken kopiert und im zweiten **Stockwerk** 

**Color** 

die Höhenangaben alle falsch sind, muss man folgende Einstellungen kontrollieren:

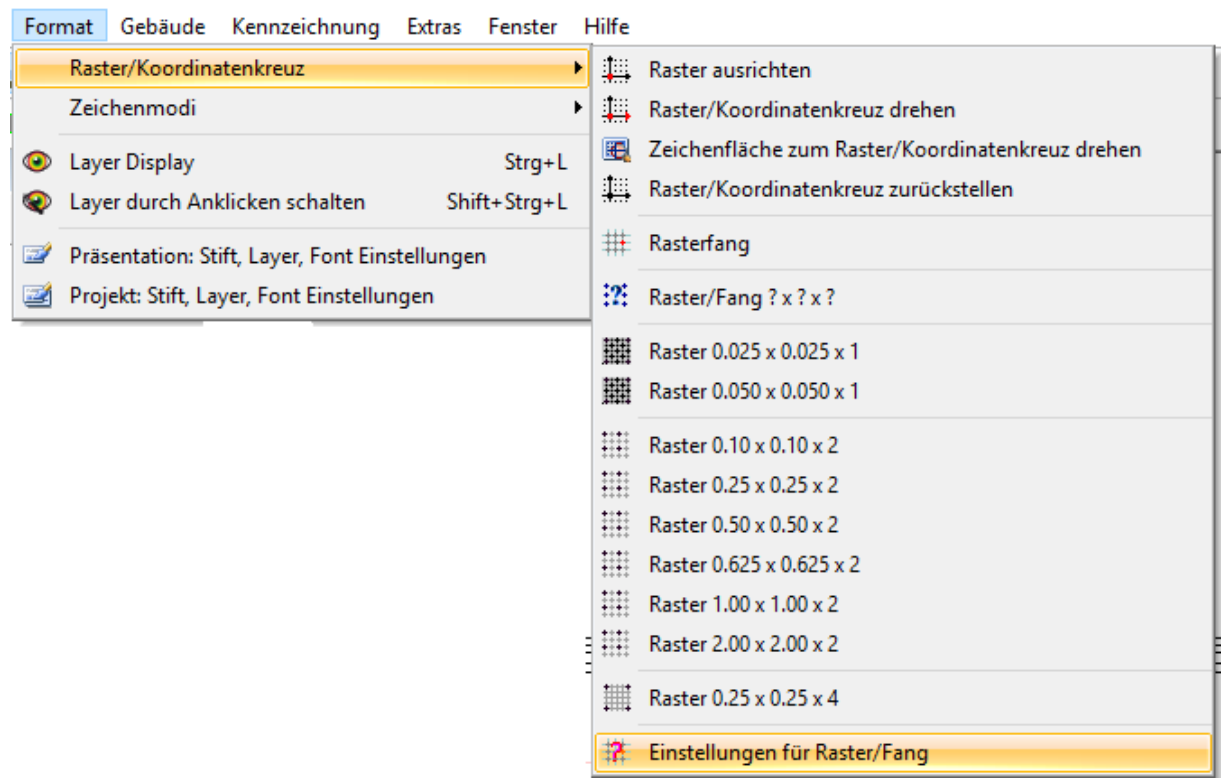

Hier müssen normalerweise die Werte für "Z" auf "0" stehen.

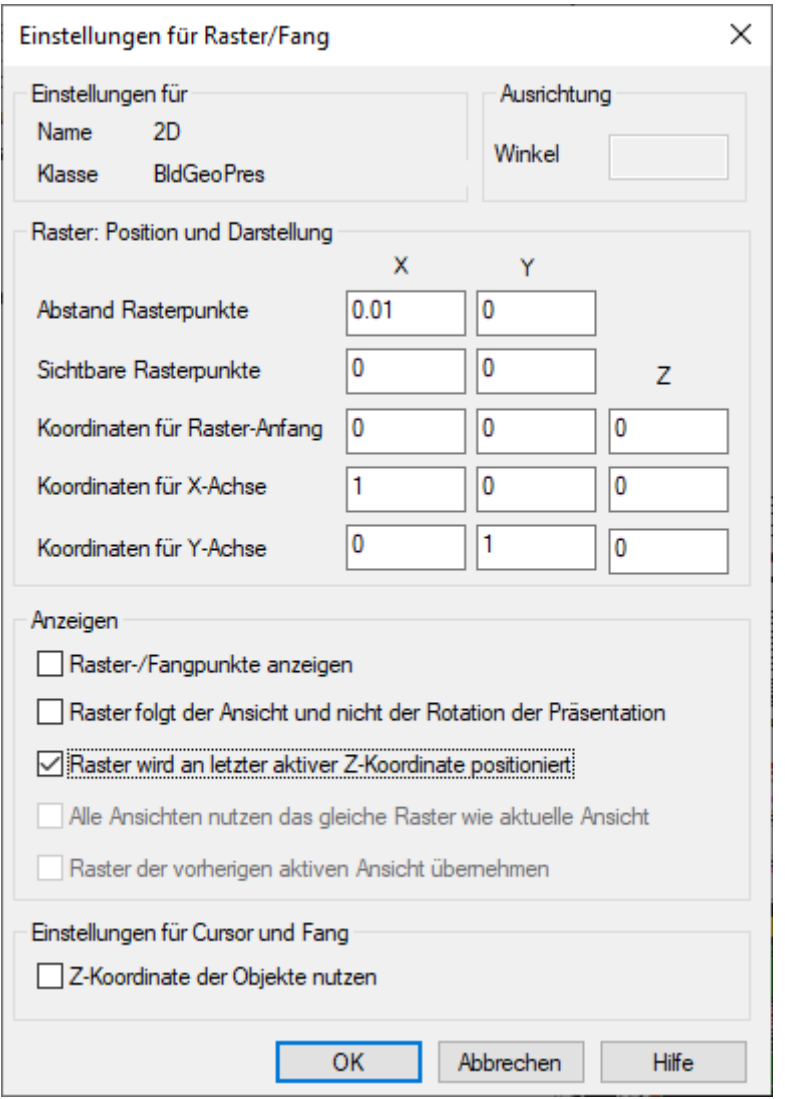

Auch die Option "Raster wird an letzter ..." sollte aktiviert werden.

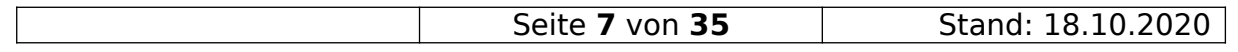

#### <span id="page-7-0"></span>5. Model und importierte Dateien bei der Ausgabe (DWG) eines Schnitts nicht mit ausgeben

Um zu verhindern, dass das 2D Model (Grundriss) beim Export eines Schnitts im Hintergrund mit ausgegeben wird (siehe Bild),

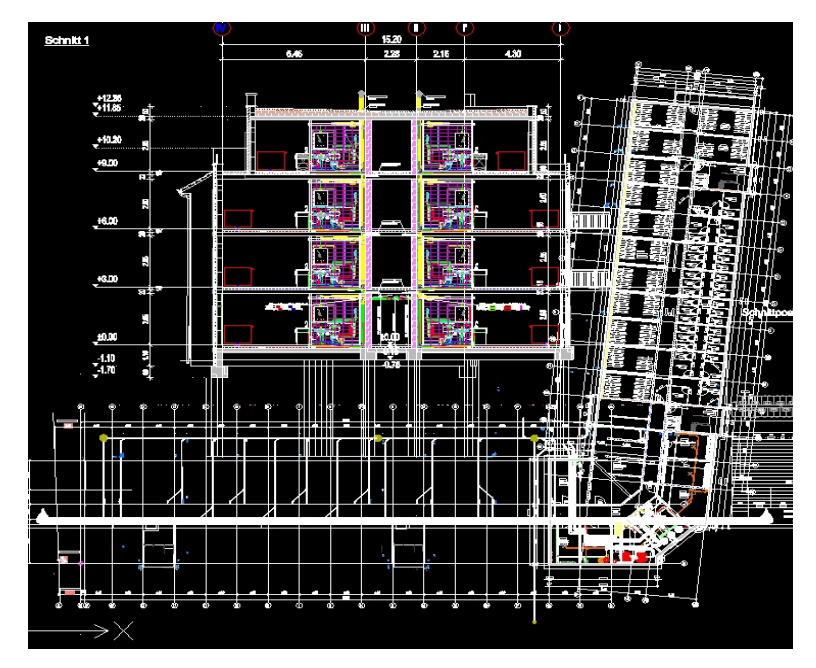

muss im Import- und Modellmanager …

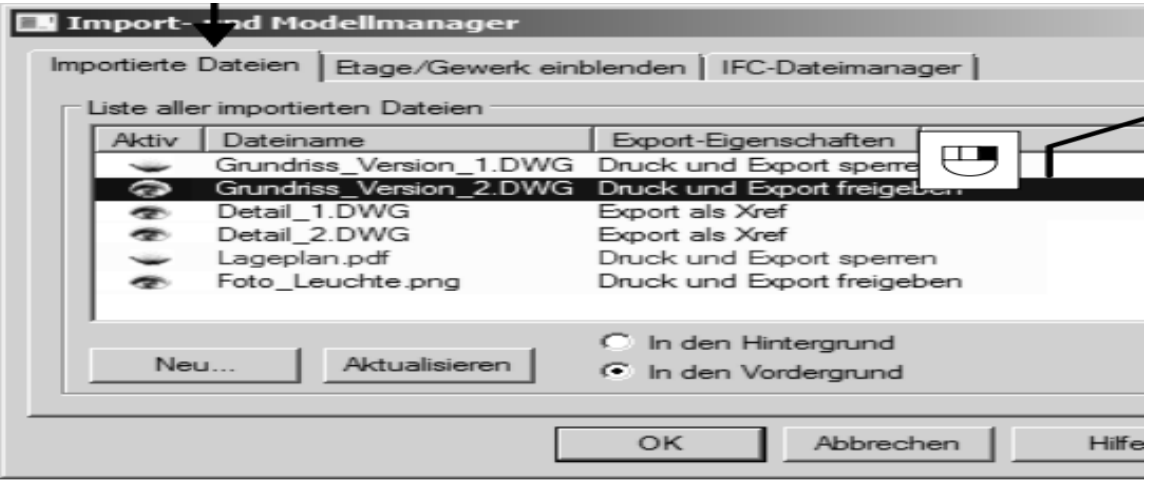

Quelle: Schulungshandbuch\_DDS-CAD\_Bildungsstaetten\_2018\_web.pdf

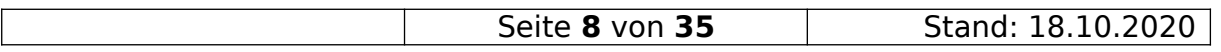

im Kontextmenü (Rechtsklick) der Datei folgendes angeklickt/eingestellt werden…

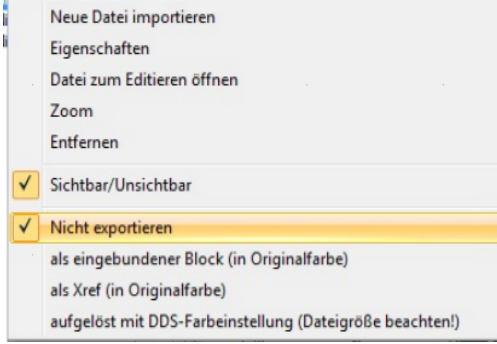

#### <span id="page-8-4"></span>6. Feststellen wie viele DDS-Lizenzen im Einsatz sind

Im Browser die Adresse die Adresse des Lizenzservers mit der Portnummer :6002 eingeben - z.B. <http://192.168.160.15:6002/> .

#### <span id="page-8-3"></span>7. Feststellen wer aktuell im Projekt arbeitet

Im Projekt-Verzeichnis gibt es für jeden User der das Projekt aktuell bearbeitet, einen Ordner mit dem Namen "BspUSERNAME". Also, z.B. BspHeiko. Nicht immer löscht das System Ordner beim Abmelden richtig.

#### <span id="page-8-2"></span>8. Wenn beim Erstellen eines Drucklayouts kein Inhalt angezeigt wird

Leider kann es bei der Erstellung eines Drucklayouts, einer gesamten Etage, vorkommen, dass keine Zeichnung zum Einfügen angeboten wird.

Lösung: Die gesamte Etage als Ausschnitt definieren und dann diesen in das Drucklayout einfügen.

### <span id="page-8-1"></span>9. Wenn Symbole verschwinden

Wenn Symbole in der Zeichnung verschwinden und der Artikel auch in der Materialauswahl keine Grafik hat, bitte folgende Punkte überprüfen:

- Sind Elektro-Symbole in der Architektur platziert worden? (In die Architektur wechseln und in der "Befehlsliste" schauen, ob dort elektrische Komponenten vorhanden sind. Wenn ja, durch markieren und (Löschen aus dem Kontextmenü) löschen.
- Wurde der "OpenGL"-Modus eingeschaltet? Wenn ja, ausschalten.

#### <span id="page-8-0"></span>10. Wenn DDS-CAD meckert die DWG sei beschädigt

Wenn eine Meldung kommt, dass die DWG eventuell beschädigt sein und nicht vollständig geladen werden könne, dann wählt man erst einmal [Ja, für alle].

Dann erstellt man in der Quelldateibearbeitung eine Kopie der DWG und bindet diese in DDS-CAD ein.

Alte DWG deaktivieren oder löschen und die Fehlermeldung sollte weg sein.

Ursache, können zum Beispiel sehr feine Schraffuren in der DWG sein.

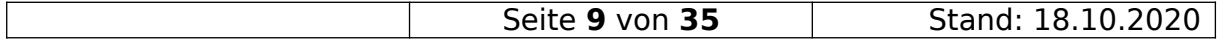

#### <span id="page-9-2"></span>11. Userkürzel festlegen das DDS-CAD nutzt

Diese Einstellung, sollte eigentlich direkt nach der Installation von DDS-CAD gemacht werden.

Das nachträglich Ändern, wirkt sich nicht auf bestehende Projekte aus, sondern nur auf neue.

Um das Userkürzel zu ändern, muss man

- a) DDS-CAD schließen.
- b) folgende Datei mit dem Editor öffnen: "C:\ProgramData\Data Design System\MEP 14\DdsMain.ini".
- c) Zur Sektion [User] scrollen und hinter "Name=" sein Kürzel z.B. "Hro" eintragen.
- <span id="page-9-1"></span>d) Datei speichern und fertig.

#### 12. Montagetyp von Leuchten im Artikel

Diese möglichen Montagetypen/-positionen kann man beim Anlegen eines Artikels festlegen:

- 1 Decke
- 2 Einbau
- 3 Pendel
- 9 Wandmontage

Diese Nummern werden von DDS nicht weiter verwendet und verwaltet (Stand 01.10.2019)

### <span id="page-9-0"></span>13. Anzahl der Spalten im Brandmeldeschema ändern

Normalerweise, werden im Brandmeldeschema nur 8 Symbole pro Spalte nebeneinander dargestellt.

Um die Anzahl zu ändern, muss man folgende Datei (bei geschlossenem DDS-CAD) bearbeiten:

C:\Program Files\Data Design System\MEP 14\Sys\BldSchemaTemplate.xml

Im Abschnitt:

<polymorphic\_name>bld::schema::layout::FireProtectionTemplate</ polymorphic\_name>

Die Zeile :

<NumEquipmentPerLine></NumEquipmentPerLine

suchen und den Wert "8" durch z.B. 16 ändern um 16 Symbole nebeneinander darzustellen.

Speichern nicht vergessen.

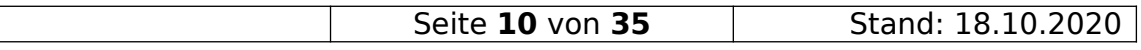

#### <span id="page-10-0"></span>14. Anlegen einer neuen Farbe für Stifte und Layer

Um eine neue Farbe anzulegen (z.B. rot/orange) braucht Ihr als erstes die entsprechenden RGB-Farbwerte der Farbe die Ihr anlegen wollt.

In unserem Beispiel werden wir die Farbe "rot/orange" mit den RGB-Farbwerten (190,78,32) anlegen.

1 Wir müssen dazu den Menüpunkt "Format / Projekt: Stift, Layer, Font Einstellungen" aufrufen.

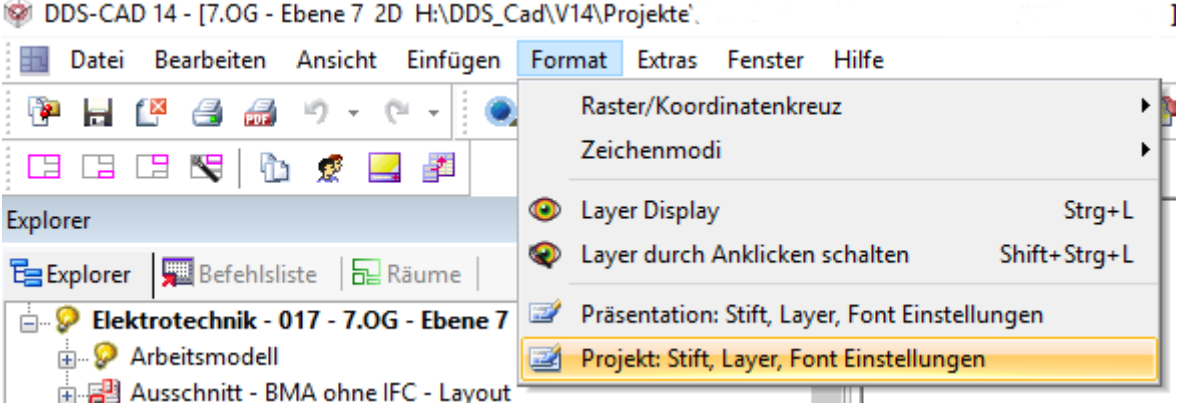

2 Im nachfolgenden Dialog

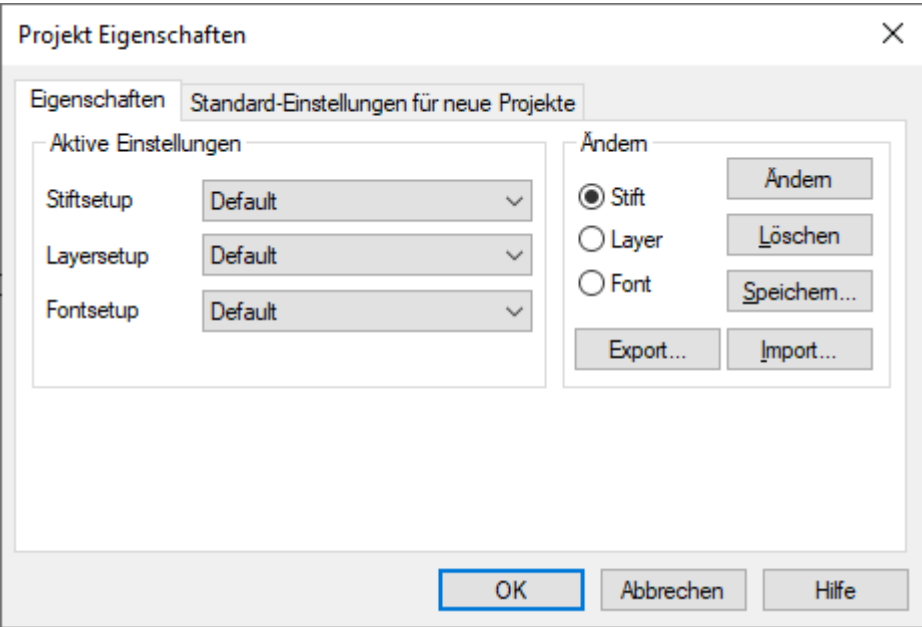

Wählen wir bei Stiftsetup den Punkt Default oder besser ein Firmeninternes Setup aus.

3 Als nächstes wählen wir rechts im Bereich Ändern den Punkt (o)Stift aus und klicken auf die Schaltfläche [Ändern].

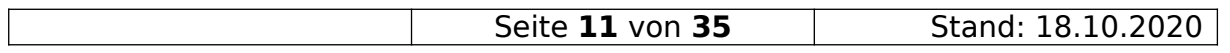

4 Im nachfolgenden Dialog

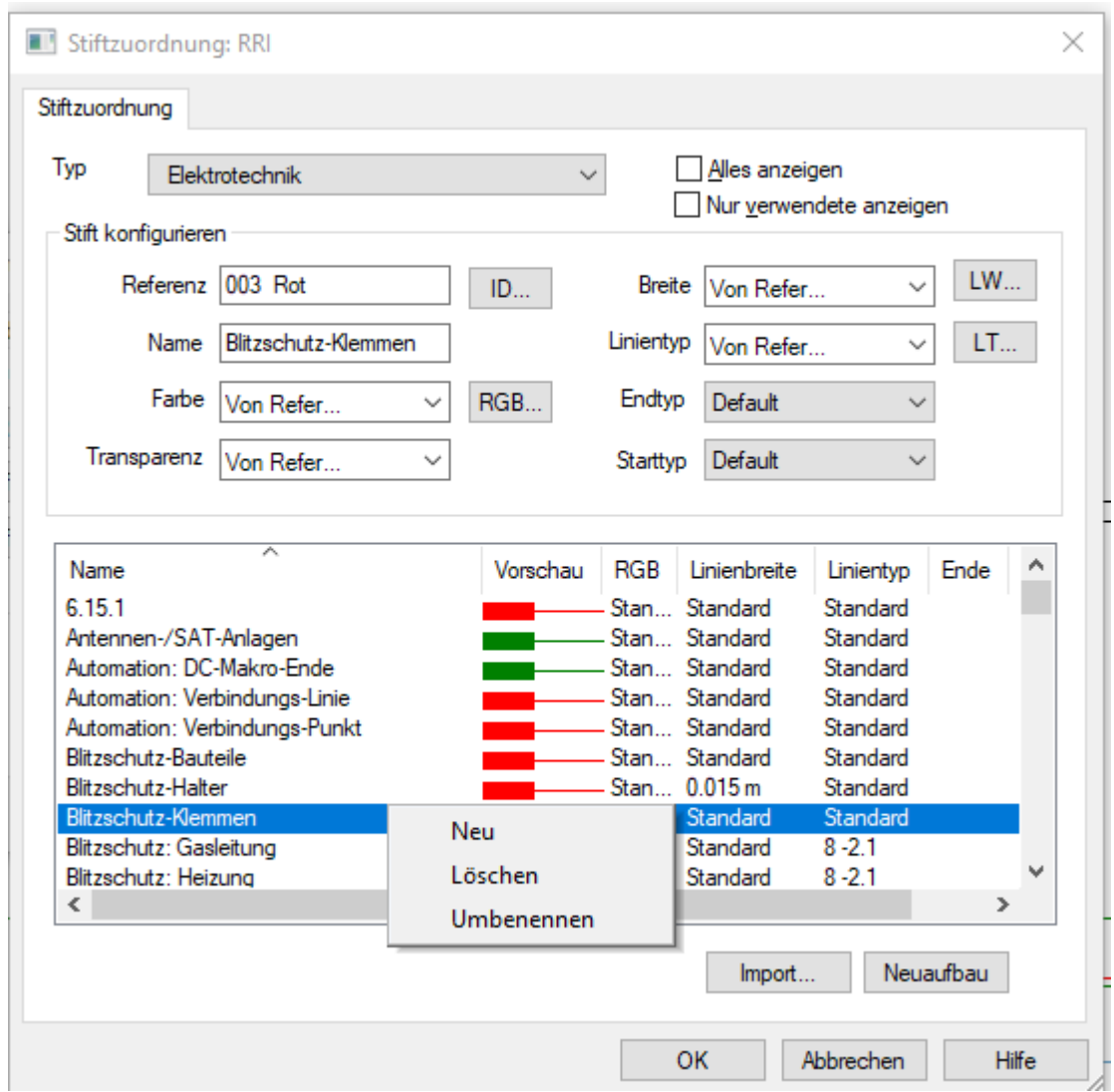

Wählen wir als erstes unter "Typ" den Typ "Elektrotechnik" aus.

- 5 Dann gehen wir in den unteren Bereich, in dem die definierten Farben angezeigt werden und
	- machen einen Rechtsklick.
- 6 Aus dem Kontextmenü, wählen wir jetzt den Punkt "Neu" aus.
- 7 Es wird ein neuer Eintrag erstellt und die Zeile farbig hervorgehoben.
- 8 Mittels Rechtsklick und Kontextmenü dieser Zeile benenne wir die Zeile auf "rot/orange" um.
- 9 Wir achten darauf, dass die neue Zeile markiert ist und wählen oben im Bereich "Stift konfigurieren" den Button "RGB..." aus.

10 Die Dialogbox "Farbe" öffnet sich.

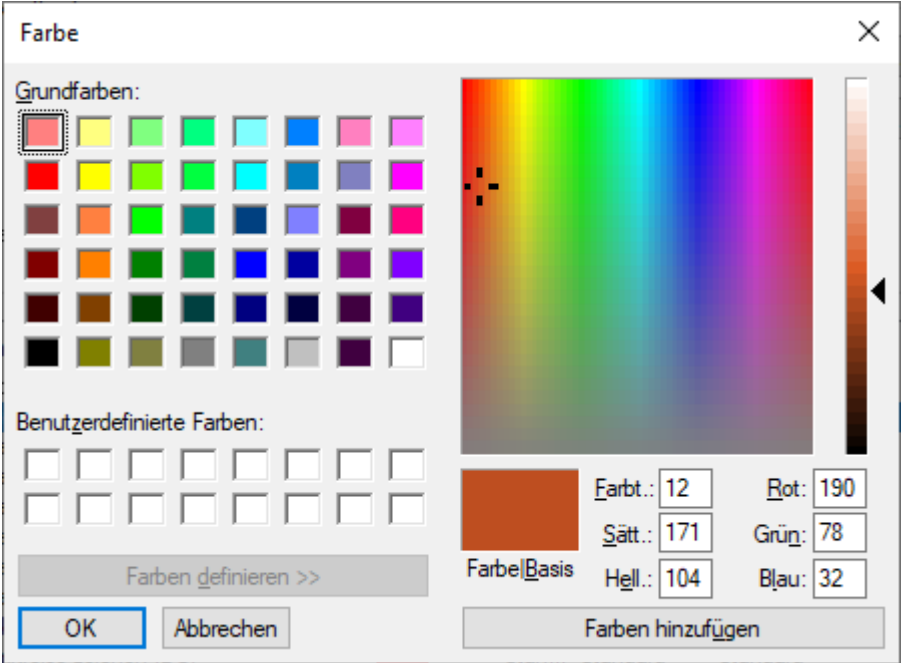

Hier tragen wir jetzt rechts unsere Farbwerte bei Rot,Grün und Blau ein.

- 11 Den Button [Farben hinzufügen] anklicken und den Dialog mittels [OK] verlassen.
- 12 Jetzt braucht man nur noch die Dialogbox "Stiftzuordnung: ..." mit [OK] bestätigen und schon hat man eine neue Farbe definiert.
- 13 Bei aktiven "OpenGL"-Modus, werden geänderte Stiftbreiten nicht dargestellt.
- 14 Ein Setup für das Zeichnen und Druck erstellen.
- 15 Um die Farbdefinition in die USER-Definitionen zu bekommen, wähle im Dialog "Projekt Eigenschaften"

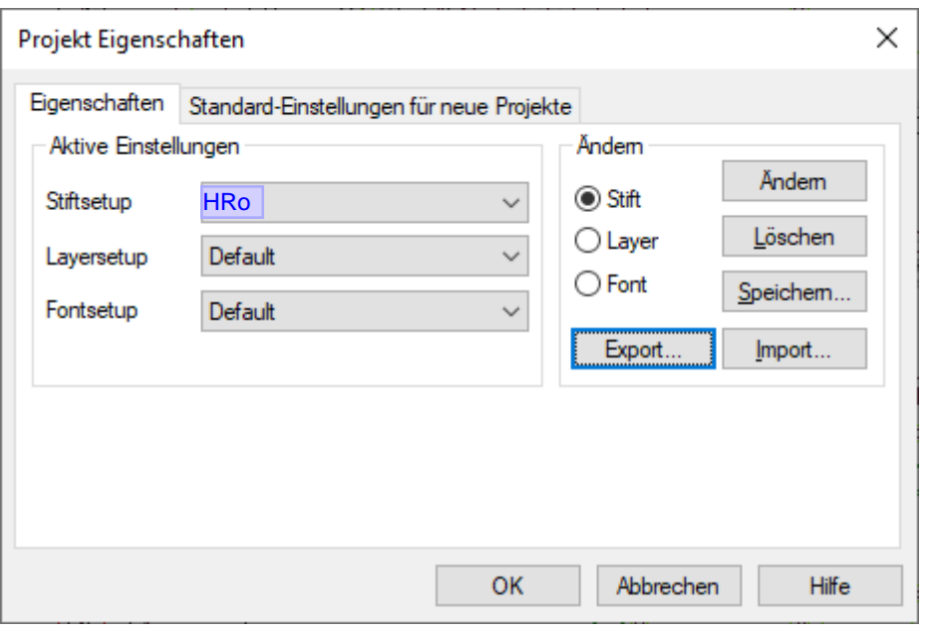

den Button [Export…].

| $\sqrt{35}$<br>von<br>Seite<br>U.ZUZU |
|---------------------------------------|
|---------------------------------------|

16 Im Dialog "Stift-Einstellungen exportieren"

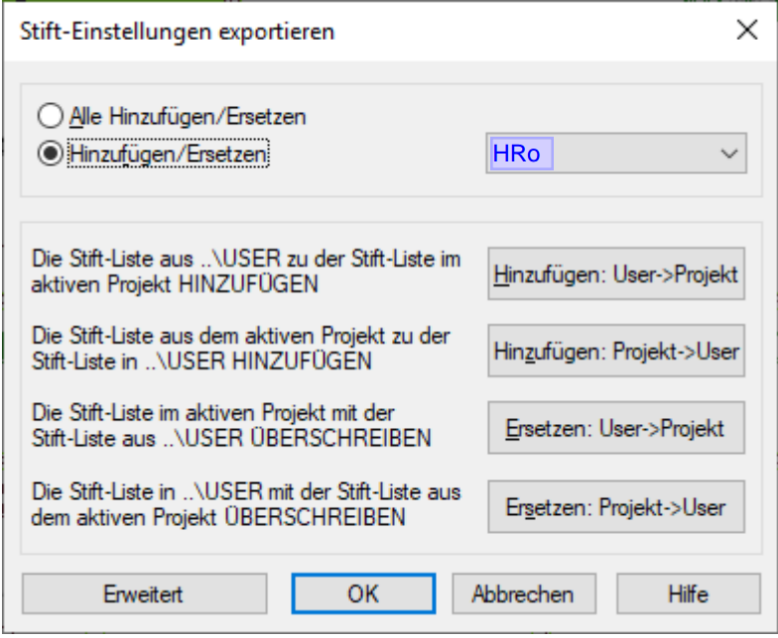

wählen sie erst den Radio-Button "O Hinzufügen/Ersetzen".

- 17 In der Auswahlliste rechts neben dem Radio-Button wählen Sie Ihre-Setup aus.
- 18 Dann wählen sie im gleichen Dialog den Button "Ersetzen: Projekt->User"
- 19 Danach den Dialog mit [OK] verlassen.
- 20 Danach den Dialog "Projekt-Eigenschaften" auch mit [OK] verlassen.

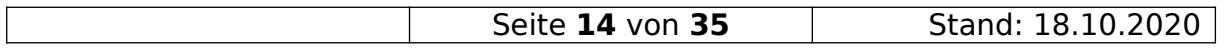

#### <span id="page-14-0"></span>15. Stifteinstellungen für den Druck

Wenn der Ausdruck auf dem Plotter zu blass ist, bitte folgende Punkte kontrollieren:

- a Ist der "OpenGL"-Modus aktiv? Wenn ja, ausschalten.
- b Welches Stiftsetup ist fürs Drucken aktiv? Im Drucken-Dialog auf den Reiter "Stift/Font" wechseln und die Einstellungen laut Bild vornehmen:

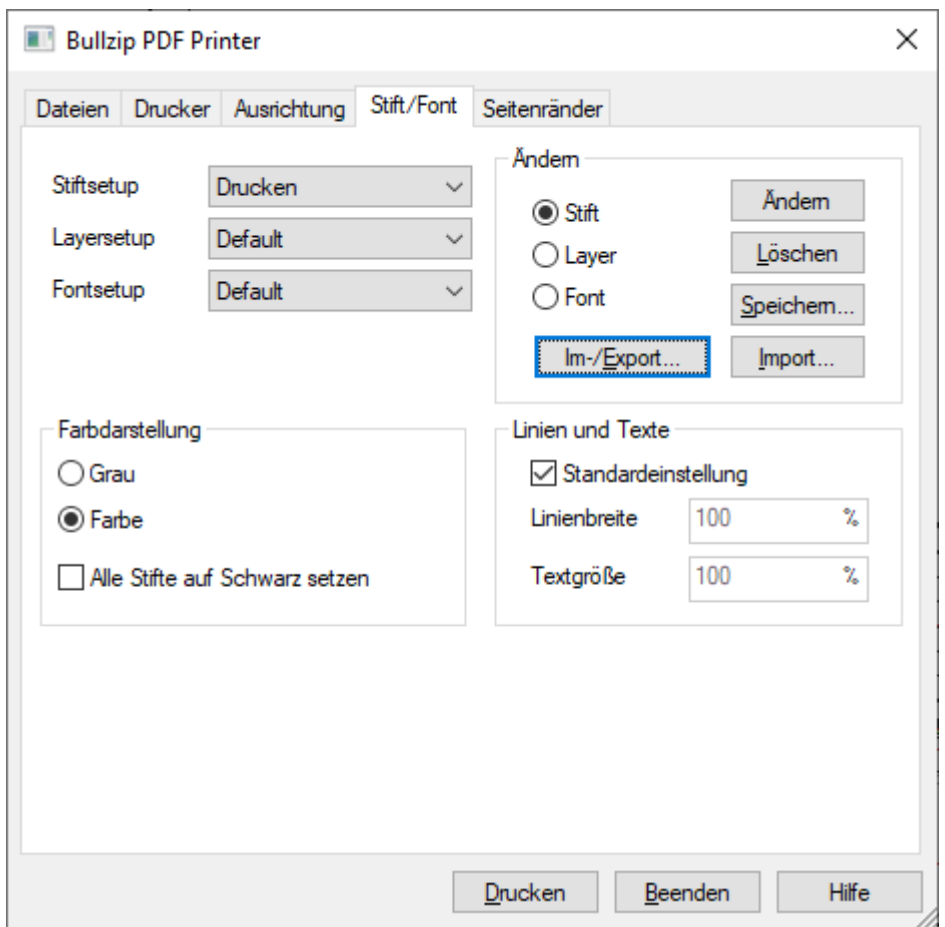

 Sollten dann noch einzelne Linien zu blass sein, müssen diese im Stiftsetup entsprechend angepasst werden.

#### **Der ERSTE Mitarbeiter der dass macht, speichert vorher das Stiftsetup**  unter einem neuen Namen. Als neue Namen bitte "Drucken **Druckername" verwenden.**

#### 16. Hinweise und Tipps Verteileraufbau

<span id="page-15-0"></span>Wenn man den Aufbau für einen Verteiler erstellt, **NIEMALS über den**  Button "Verteiler" oder über den Menüpunkt "Einfügen / **Verteiler" den Verteiler wechseln.**

Wenn man das doch macht, wird in der Befehlsliste im aktuellen Verteileraufbau ein Eintrag für den neuen Verteiler erstellt und ALLE danach platzierten Bauteile werden dem neuen Verteiler zugeordnet. Folge: Bauteile mit dem gleichen BMK können in dem anderen Verteiler dann nicht mehr platziert werden.

Sollte es doch passiert sein, in die Befehlsliste schauen. Von oben betrachtet, darf dort nur ein Verteilersymbol vorhanden sein. Wenn nicht, alle anderen Verteilersymbole löschen.

Sollten sich jetzt Bauteile trotzdem noch nicht platzieren lassen, bitte die Schritte unter

"Verteileraufbau - Rücksetzen der internen Markierung "ist platziert" befolgen..

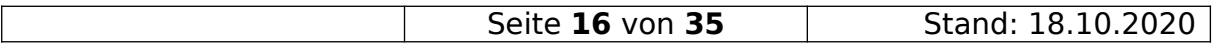

#### <span id="page-16-0"></span>17. Verteileraufbau - Rücksetzen der internen Markierung "ist platziert"

Wenn ein Bauteil beim Platzieren die Meldung erzeugt, dass es schon platziert sein und die Punkte unter "Hinweise und Tipps Verteileraufbau" nicht zutreffen, dann bitte diese Punkte befolgen:

- 1 In der Verteilerdokumentation auf die erste Seite wechseln.
- 2 Den entsprechenden Verteiler öffnen.

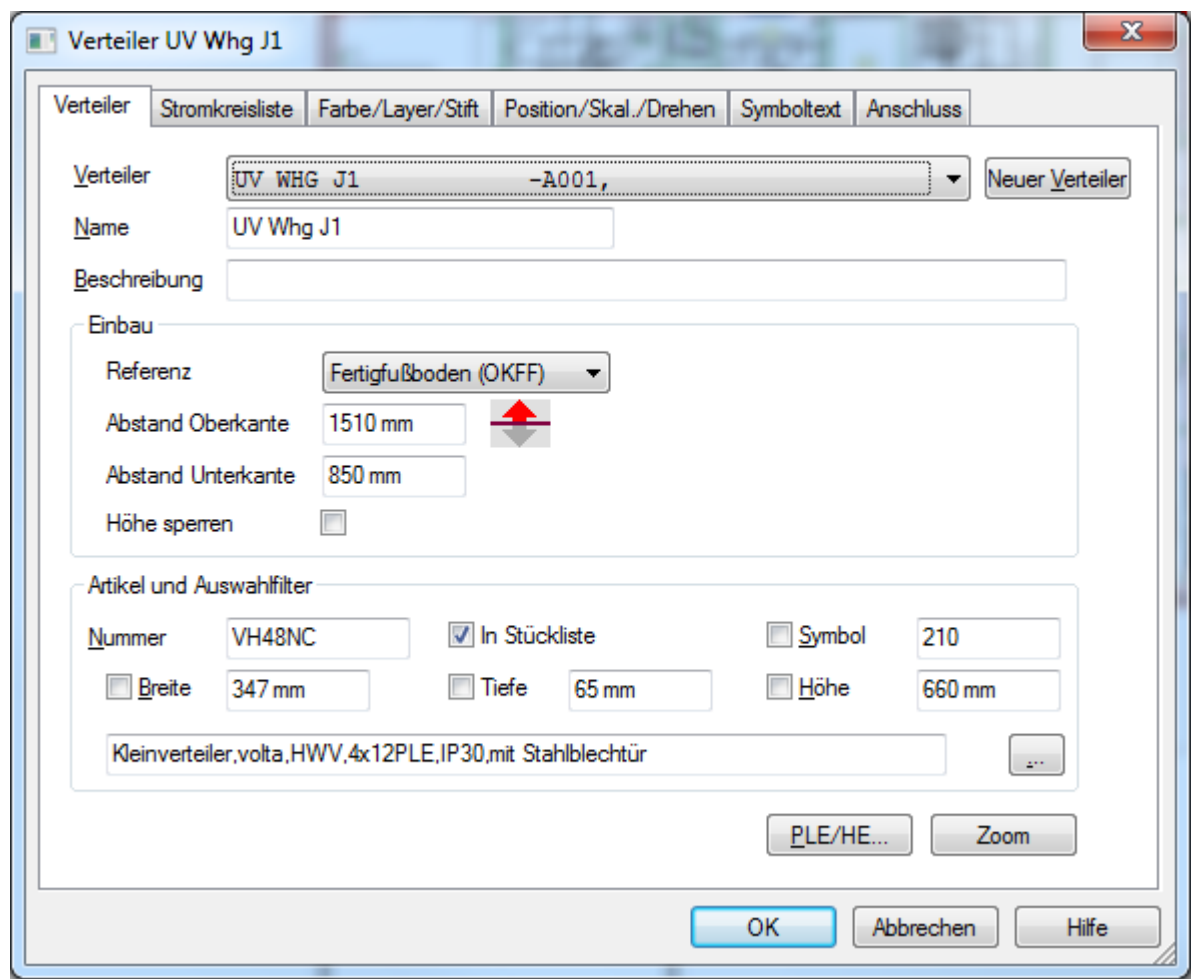

3 In der Kopfzeile schauen, ob es auch wirklich der gewünschte Verteiler ist.

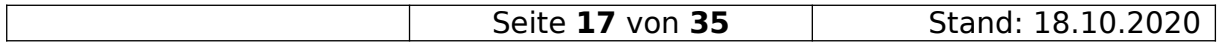

- 4 Im Verteilerdialog auf die Seite "Stromkreisliste" wechseln.
- 5 Unten den Button [Ändern] anklicken.

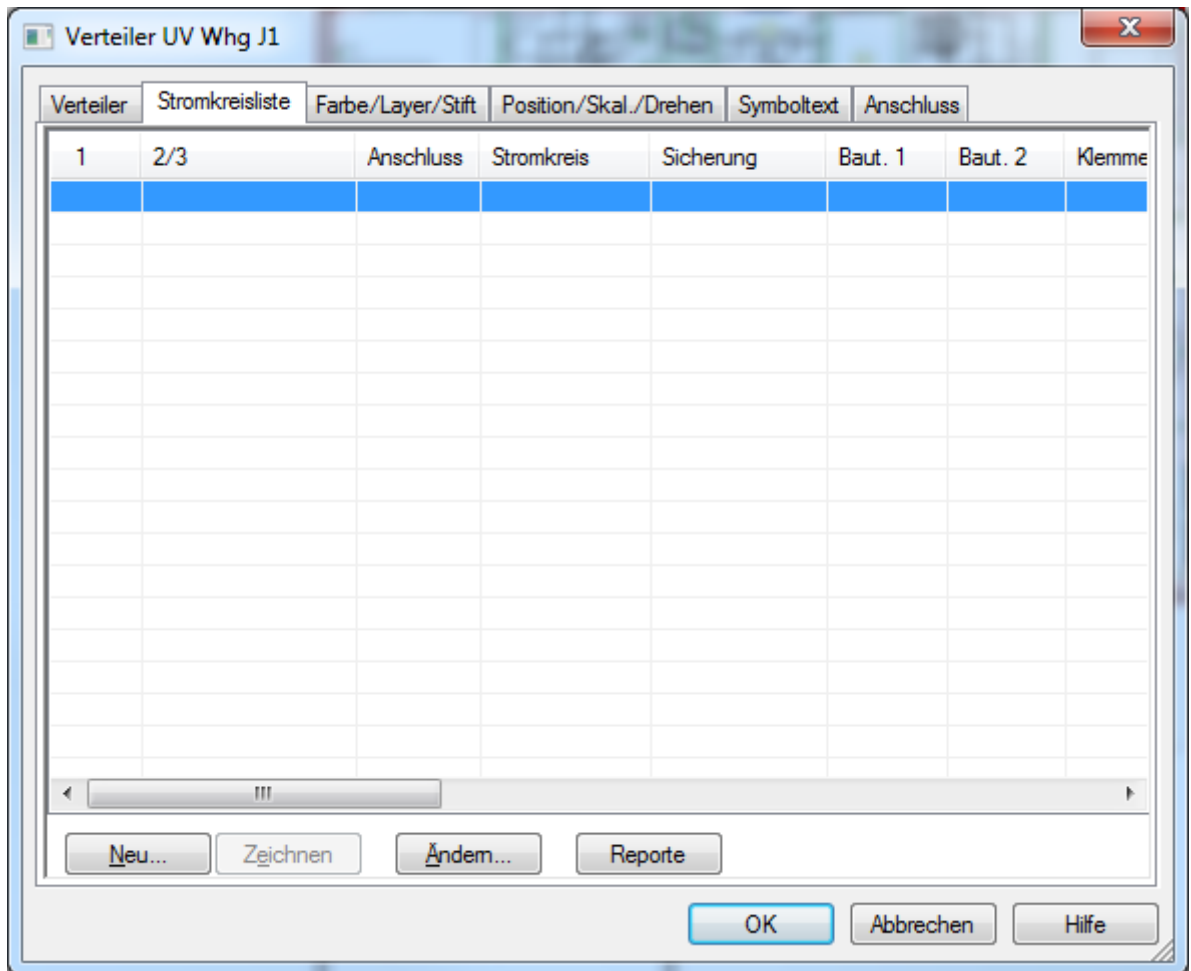

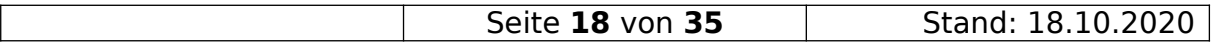

6 Im "Ändern"-Dialog die Einstellungen wie auf dem Bild zu sehen, vornehmen:

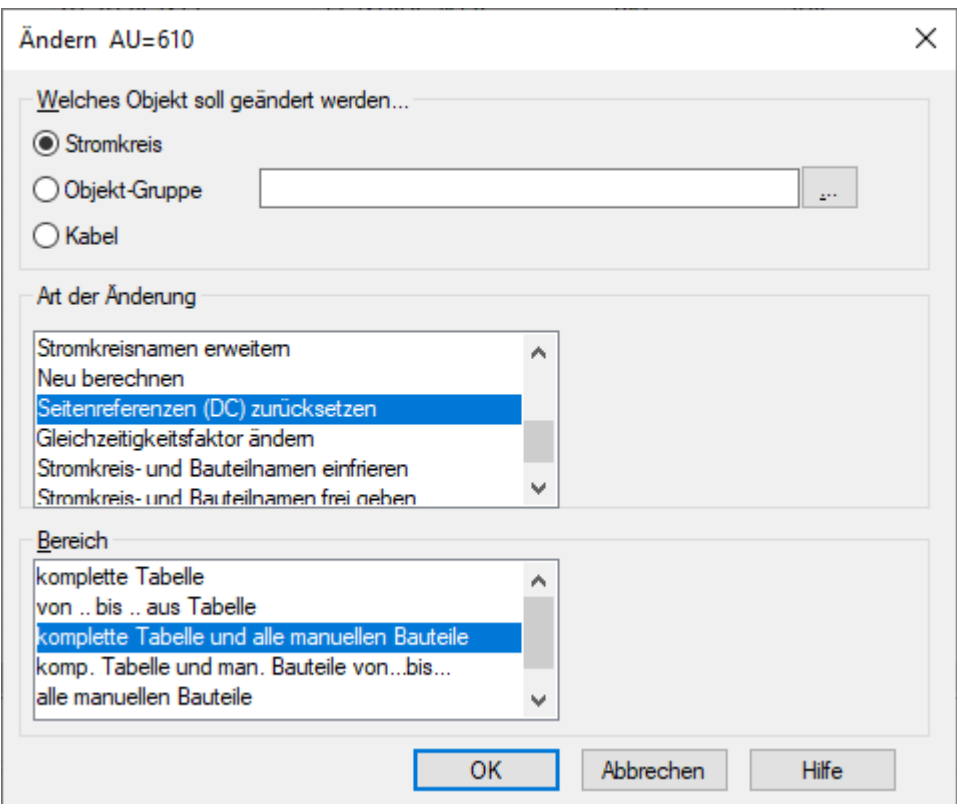

Den Dialog mittels [OK] schließen.

- 7 Das Verteilerfenster mittels [OK] schließen.
- 8 In der Verteilerdokumentation, **jede Seite** einmal öffnen.

Jetzt sollte das Platzieren wieder möglich sein.

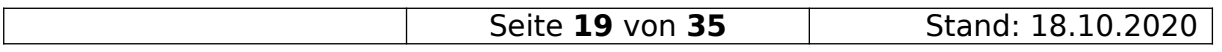

#### <span id="page-19-0"></span>18. Aufräumen der User-Datenbank

Normalerweise ist es nicht möglich Einträge in der User-Datenbank zu löschen die aus einem anderen Projekt als dem Aktuellen, in die Datenbank kopiert wurden.

Um im "Notfall" doch "Müll" löschen zu können, helfen die Schritte:

- 1 Kein User darf DDS-CAD nutzen
- 2 Das aktuelle User-Verzeichnis kopieren.
- 3 Ein neues temporäres Verzeichnis für Projekte erstellen.
- 4 In DDS-CAD das aktuelle User- und Projekt-Verzeichnis anpassen
- 5 Ein neues Projekt erstellen.
- 6 Einen Artikel aus dem Bereich den man Bearbeiten will, auswählen.
- 7 Im Kontext-Menü den Punkt "Verwaltung" öffnen.
- 8 Als Quelldatenbank die Datei "AB0110.ARD" aus dem kopierten User-Verzeichnis auswählen.
- 9 Als "Ziel-Verzeichnis" "Projekt-Artikeldatenbank des aktiven Gewerk" auswählen.
- 10 Mit [OK] bestätigen.
- 11 DDS-CAD beenden
- 12 Im kopierten User-Verzeichnis die Datei "AB0110.ARD" umbenennen.
- 13 DDS-CAD öffnen und die Änderungen ausführen.
- 14 Erneut die Verwaltung aufrufen und die Einstellungen mit [OK] übernehmen.
- 15 DDS-CAD schließen.
- 16 Die Datei "AB0110.ARD" aus dem kopierten User-Verzeichnis in das Original User-Verzeichnis kopieren.
- 17 Fertig.

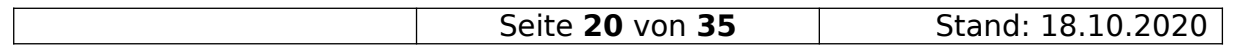

#### 19. Wenn DWGs unendlich groß zu seien scheint

- <span id="page-20-0"></span>1 Wenn Ihr eine DWG importiert und diese sich einfach nicht anzeigen lassen will und unten in der Statusanzeige absolut riesige Werte für X und Y stehen, dann kann es helfen noch mal zur Quelldatei zu gehen und diese dann aus DDS-CAD heraus als DWG-Datei zu exportieren. Wenn man dann die neue DWG einliest, sollte das Problem behoben sein.
- 2 Eine weitere Möglichkeit ist im Quelldatei-Import folgendes nacheinander auszuwählen, um vielleicht grafischen Müll außerhalb der benötigten Zeichnung zu löschen:

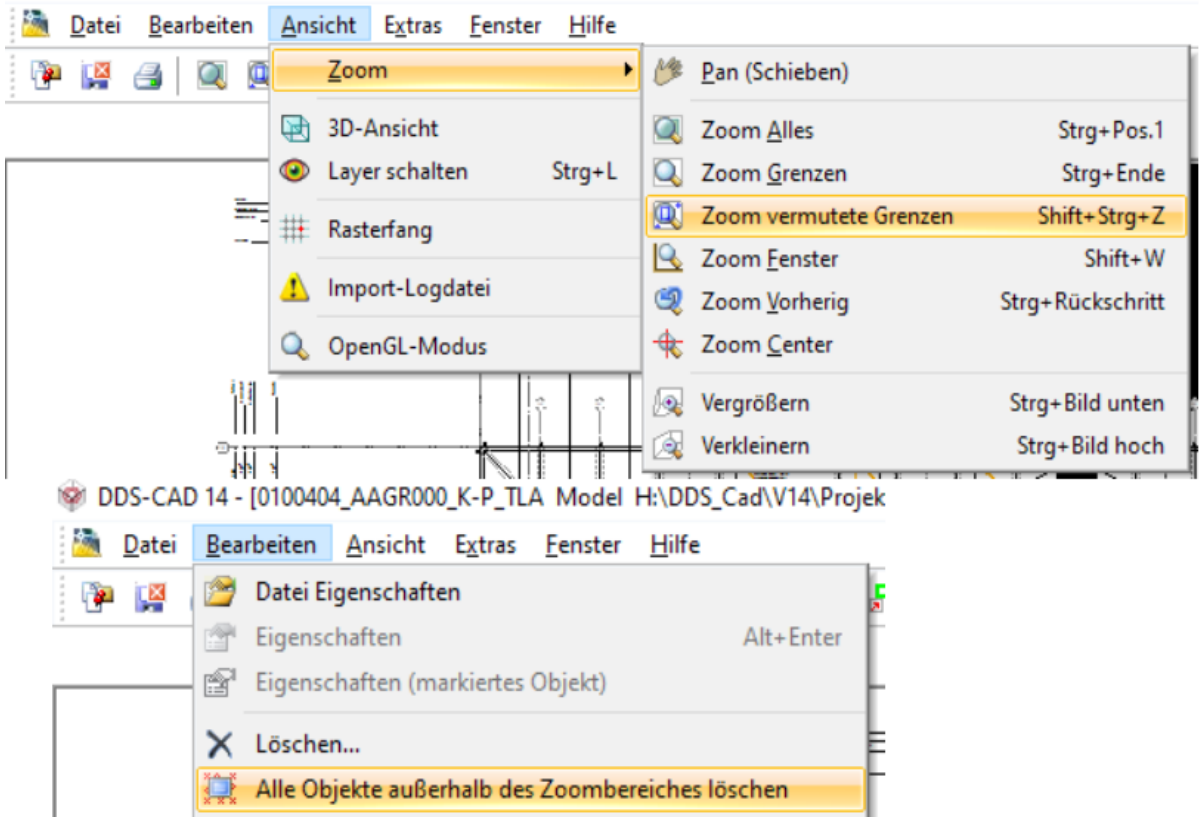

- 3 Die DWG in einem CAD-Programm öffnen und dort schauen ob es noch Objekte gibt, die weit außerhalb des benötigten Bereiches liegen und diese löschen.
- 4 DDS um Hilfe bitten.

#### 2 Kleine Kreuze auf der Zeichnung

<span id="page-21-0"></span>Wenn auf einer Zeichnung kleine Kreuze erscheinen

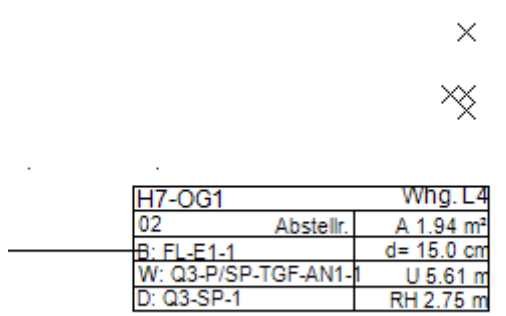

die sich nicht anfassen und löschen lassen, aber verschwinden wenn Ihr den "OpenGL-Modus" einschaltet, dann kontrolliert ob folgende Option deaktiviert ist:

"Extras / Optionen / Gebäudemodell Optionen / Anzeige nach Bildschirm-Neuaufbau / [ ] Fangpunkte".

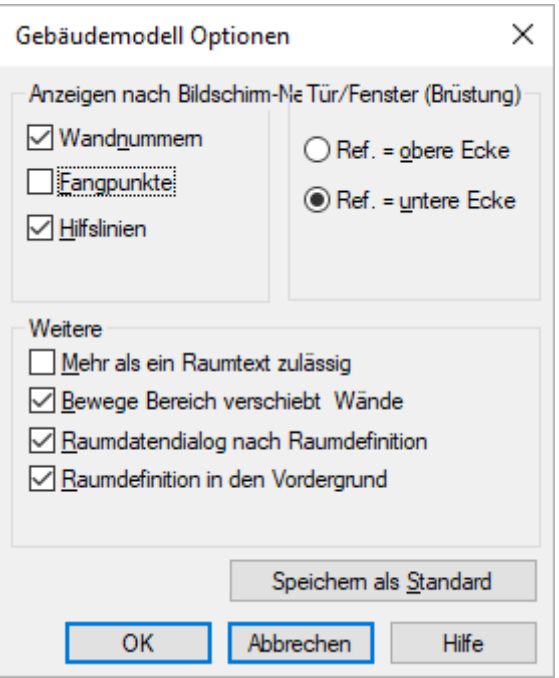

Wenn die Option aktiv ist, deaktiviert diese und sorgt für einen Bildschirmneuaufbau mittel z.B. [F5].

Zweite Ursache: In der Befehlszeile hat jemand den Befehl "dott" zur Anzeige der Bezugspunkte eingegeben. Einfach nochmal eingeben und bestätigen.

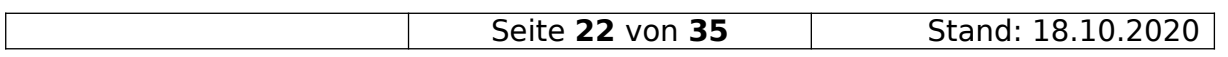

#### <span id="page-22-0"></span>20. Wandöffnungen richtig erfassen

Es kommt ja immer wieder vor, dass Ihr in Wohnungen z.B. Wohnzimmer und Flur als eine Fläche habt, aber es zwei Raumstempel gibt.

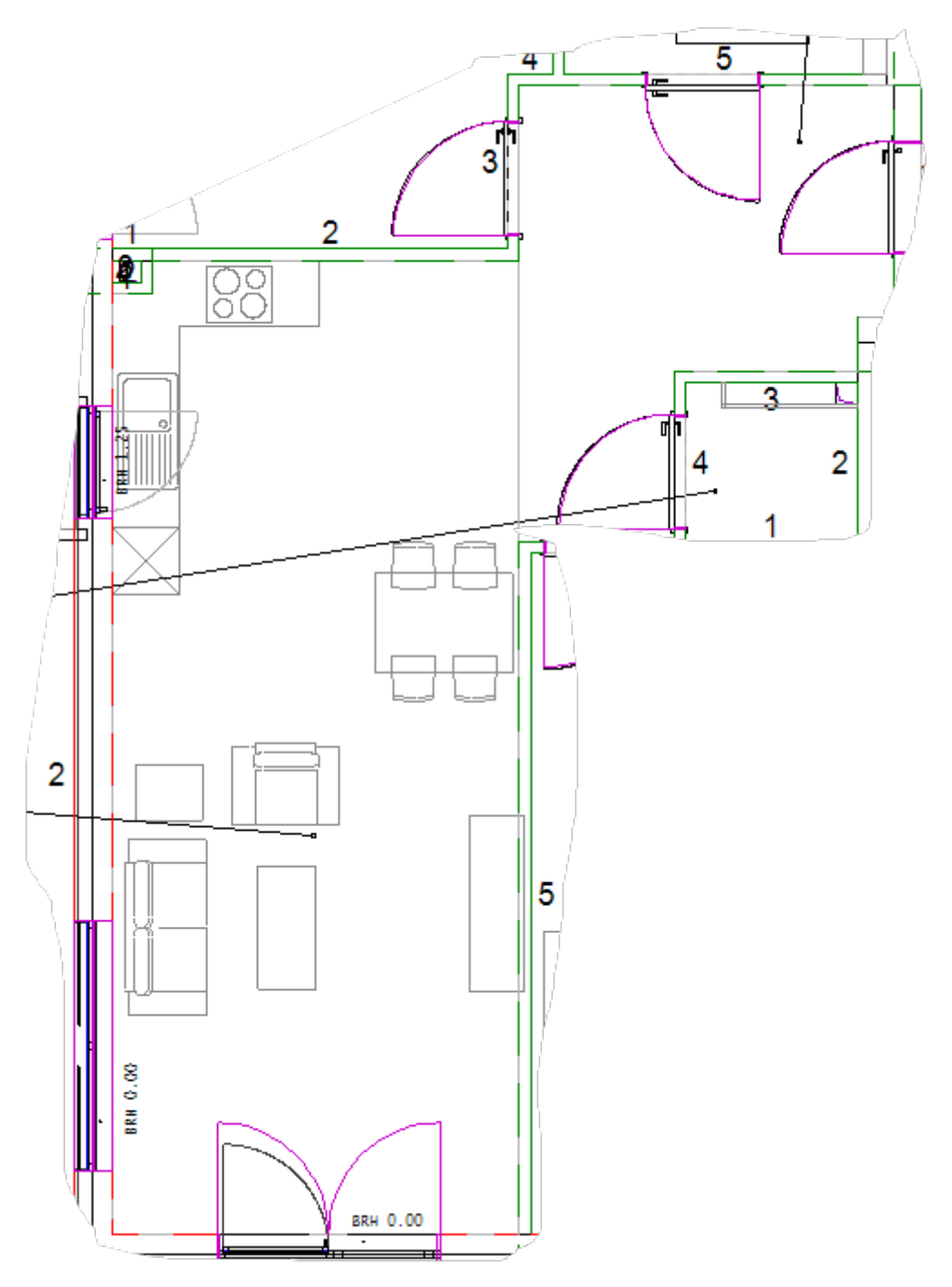

Ihr müsst in diesem Fall zwei Räume erfassen und an einer Stelle einen Durchbruch erstellen.

Der Weg beide Wände mit Höhe "0" zu versehen, bringt immer wieder Probleme mit sich.

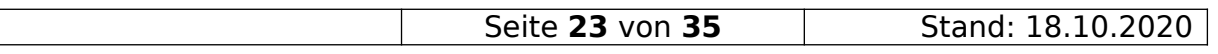

Der bessere Weg ist es dort aus dem Bereich "Türen" einen "Innentür Durchgang" zu benutzen.

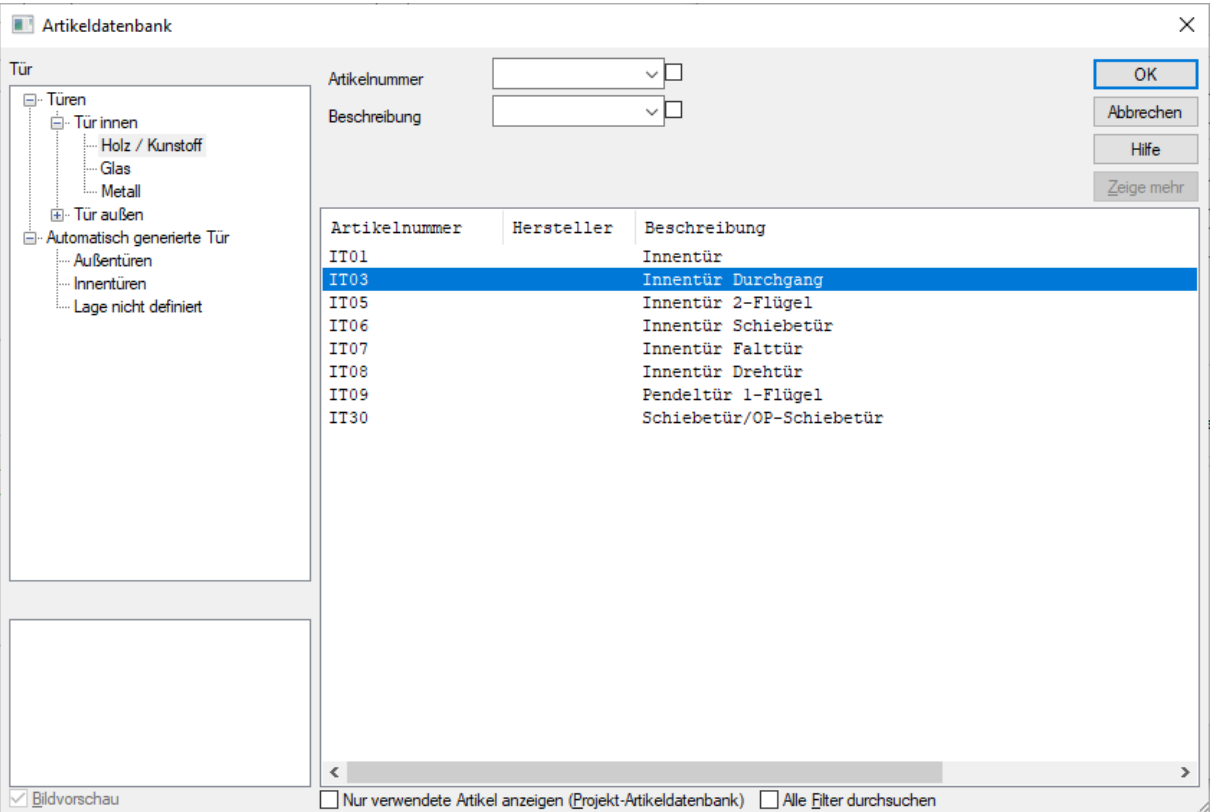

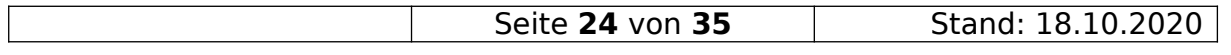

In der 3D-Ansicht sieht der Durchgang dann so aus:

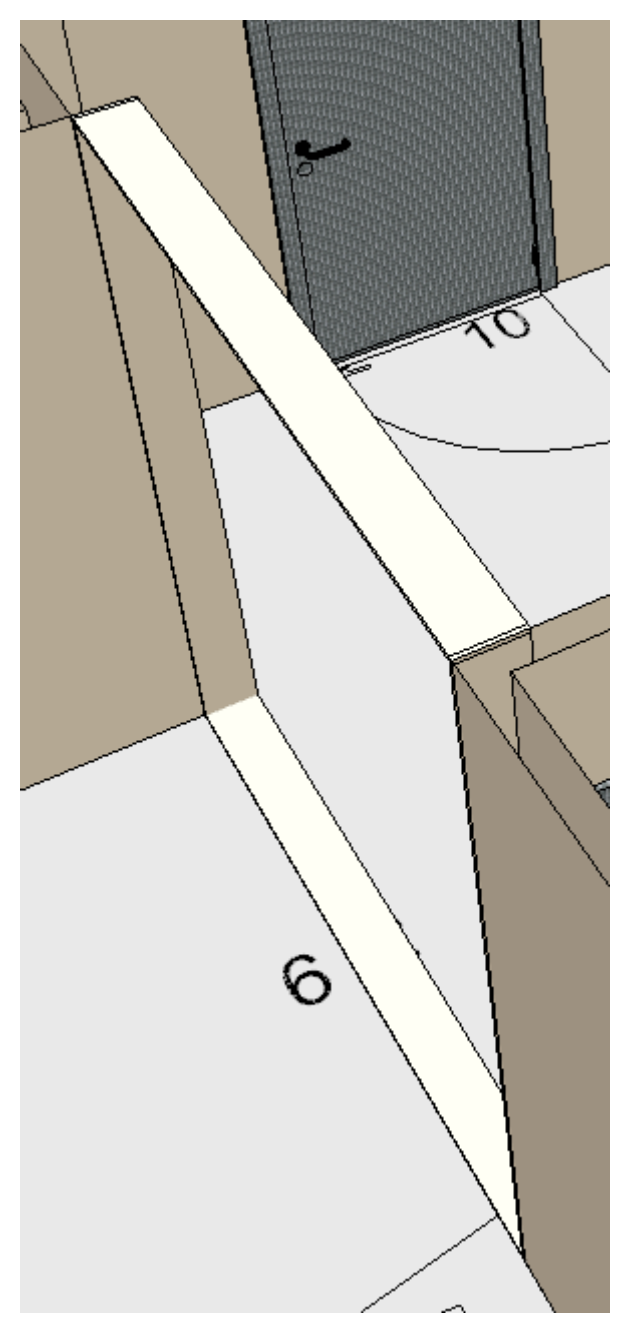

Das funktioniert auch, wenn an dieser Stelle beide Wände der gleichen Linie folgen.

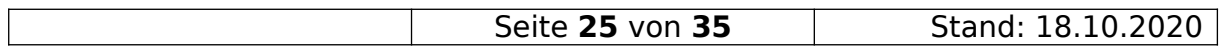

#### <span id="page-25-0"></span>21. Wenn Türen ohne Schwenkbereich dargestellt werden

Wenn Türen in DDS-CAD so dargestellt werden:

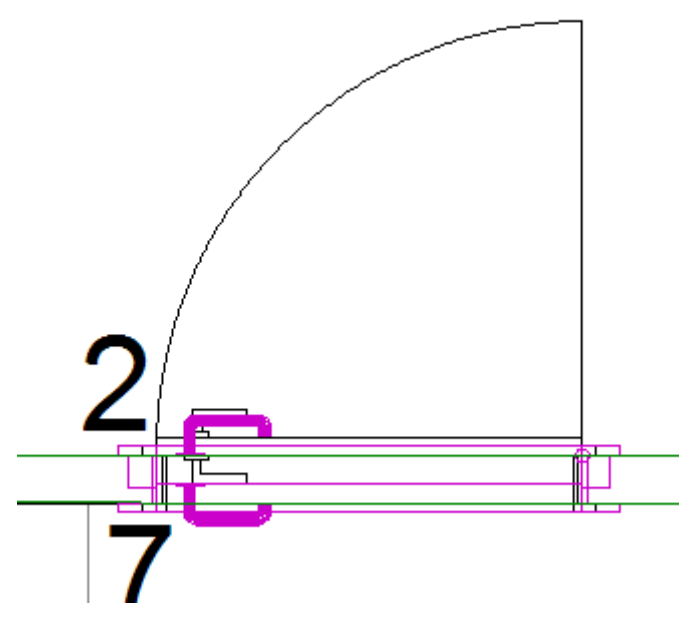

Also ohne den Schwenkbereich (müsste auch Lila sein), dann ist unter "Ansicht" der Punkt

"3D-Symbole" aktiv. Schaltet man ihn aus, sehen die Türen wieder so aus:

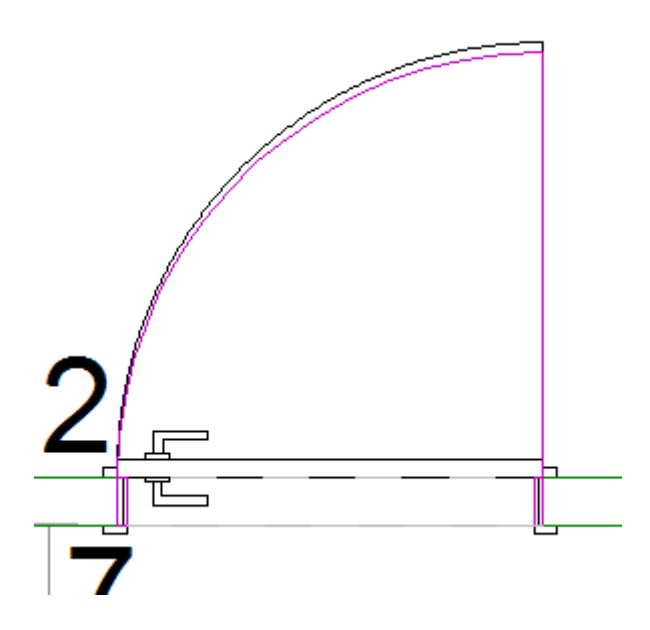

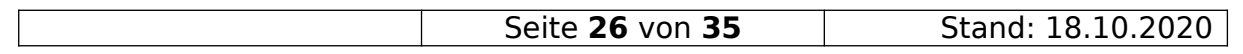

#### <span id="page-26-1"></span>22. Wenn beim ZOOM ALLES ein kleiner Punkt das richtige Zoom verhindert

Schnelle Anleitung:

- In der Quelldateibearbeitung alles Auflösen.
- **ALLE Layer** einschalten und auftauen.
- So zoomen, dass alles was benötigt wird sichtbar ist.
- alles außerhalb des Zoom-Bereich löschen.
- Datei speichern.
- Wenn das nicht funktioniert, zusätzlich die Datei als neue DWG exportieren und diese nutzen.

#### <span id="page-26-0"></span>23. Farbe der Hilfslinien verändern

Wenn Ihr die Hilfslinien nicht in grün, sondern in einer anderen Farbe haben möchtet, dann geht das wie folgt:

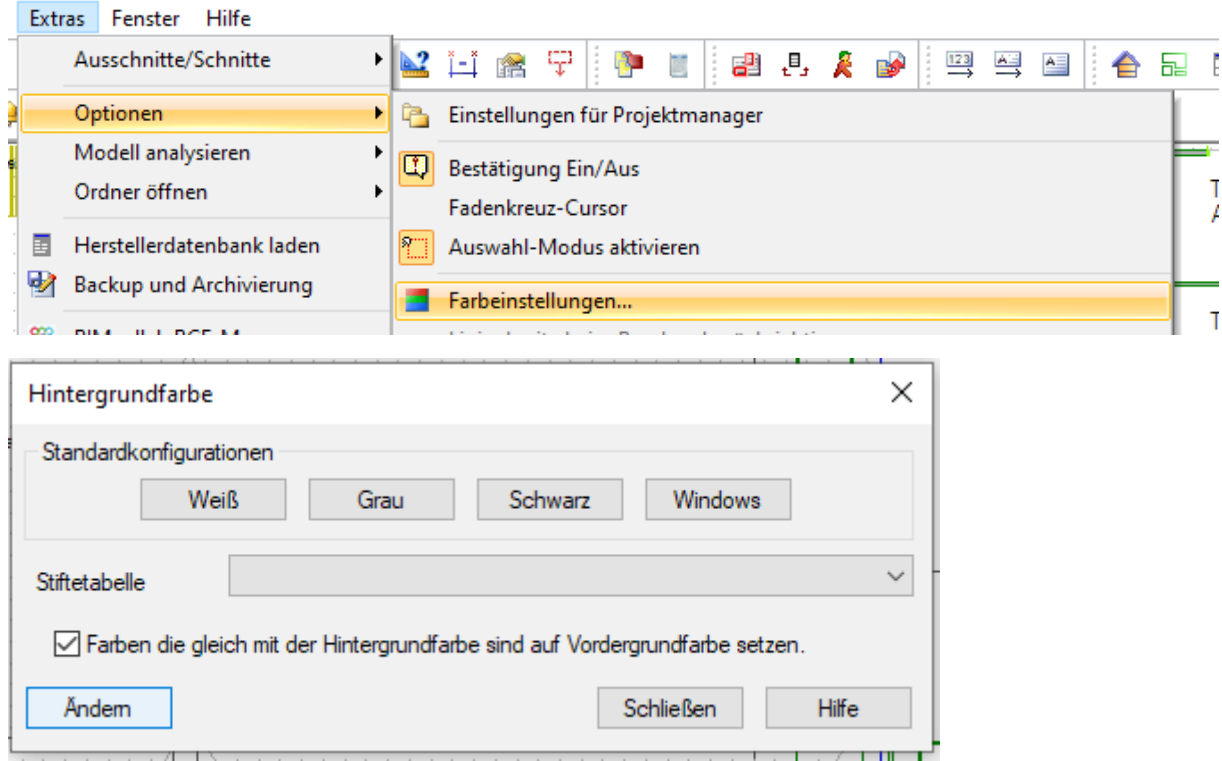

Hier den Button [Ändern] wählen.

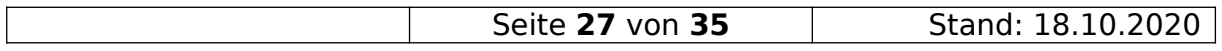

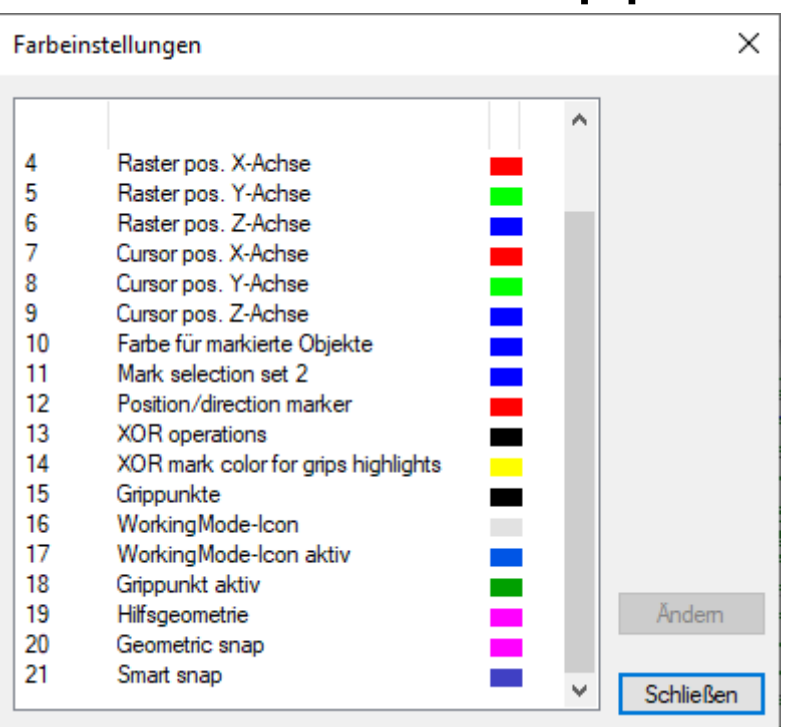

Hier bei "DDS-CAD 14" die Farbe Nr. 18 (Ab DDS-CAD 15 die Farbe 19) markieren und den Button [Ändern] auswählen.

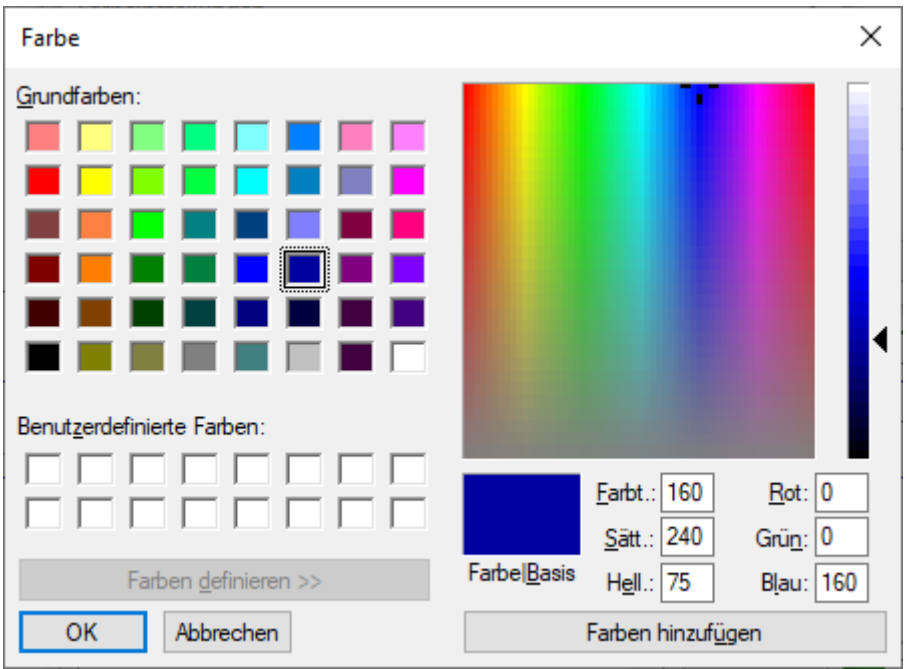

Farbe aussuchen und mit dem Button [Farbe hinzufügen] und dem Button [OK] die Auswahl übernehmen. Dann die beiden vorherigen Dialoge mit [Schließen] beenden.

Fertig.

#### <span id="page-28-2"></span>24. Hinweis zu automatisch erstellten Legenden

Laut DDS-CAD soll man diese Legenden nicht Skalieren.

Durch die Skripte für die Automatik, kann es sonst zu Fehlern in der Darstellung kommen.

#### <span id="page-28-1"></span>25. Fangen am eingestellten Raster

Wenn Objekte und der Mauszeiger nicht an den Rasterpunkten fangen obwohl der Rasterfang eingeschaltet ist, dann muss unter "Extras / Optionen / der

V Fadenkreuz-Cursor

aktiviert werden.

#### <span id="page-28-0"></span>26. Anzahl der Zeichen für die Revision einstellen Achtung! Nur die angegebenen Zeilen ändern!!

- Im Projektordner mit einem ASCII-Editor (nicht mit dem Office-Paket) die Datei "DDSPMN.INI" öffnen.
- In der Rubrik [ProjectFile] bei folgenden Zeilen, den Zahlenwert am Ende der Zeile auf z.B. "79" (für 80 Zeichen [max. Wert für Schriftkopf))) ändern
- Revision.Text.Size=79
- BUA.Revision.Cat.1=Änderung;79
- BYG.Revision.Cat.1=Änderung;79
- ELP.Revision.Cat.1=Änderung;79
- VVS.Revision.Cat.1=Änderung;79
- Datei wieder speichern.

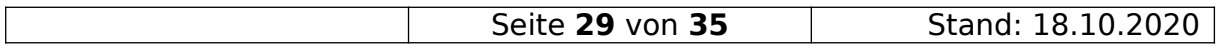

#### <span id="page-29-0"></span>27. IFC-Export (DDS-CAD V14)

Nachfolgende Schritte gelten nur für DDS-CAD Version 14.

- Layer die nicht exportiert werden sollen abschalten
- Datei Export auswählen

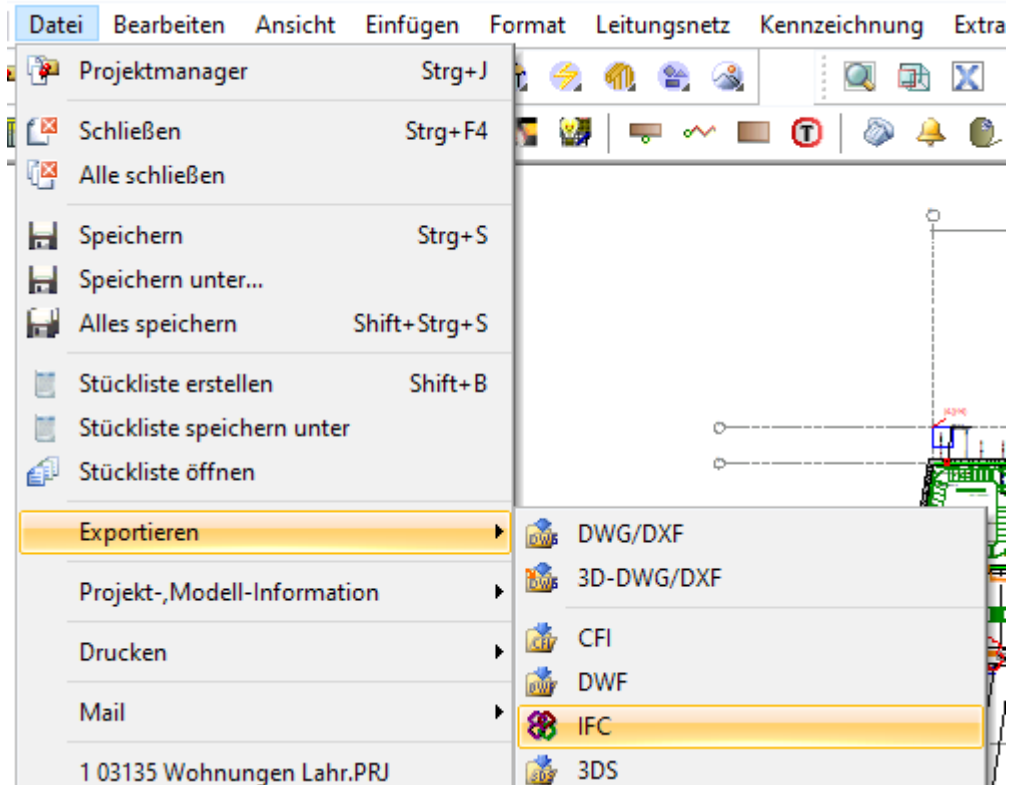

- Zielverzeichnis und Dateinamen auswähle bzw. vergeben.
- Auswählen welche Ebenen exportiert werden sollen.

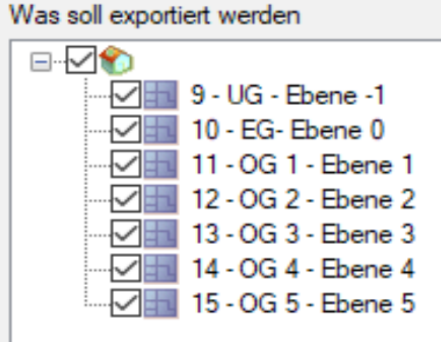

Export-Typ , wie angezeigt auswählen.

Export-Typ

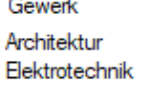

Austausch-Einstellungen (ER) Nichts Anwender definiert

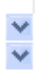

Rechts-Klick auf die Textzeile "Anwender definiert".

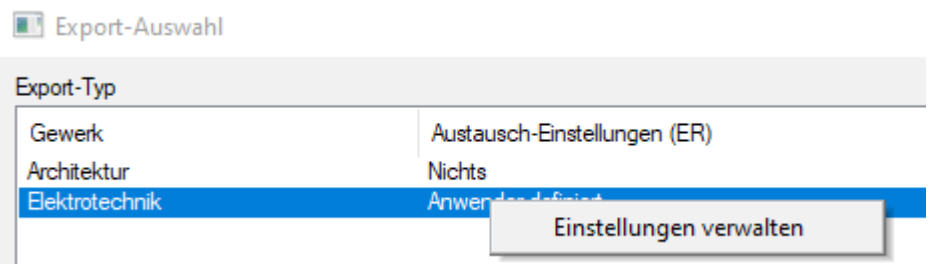

- Einstellungen verwalten auswählen.
- Nachfolgende Punkte auswählen

 $\sim$ 

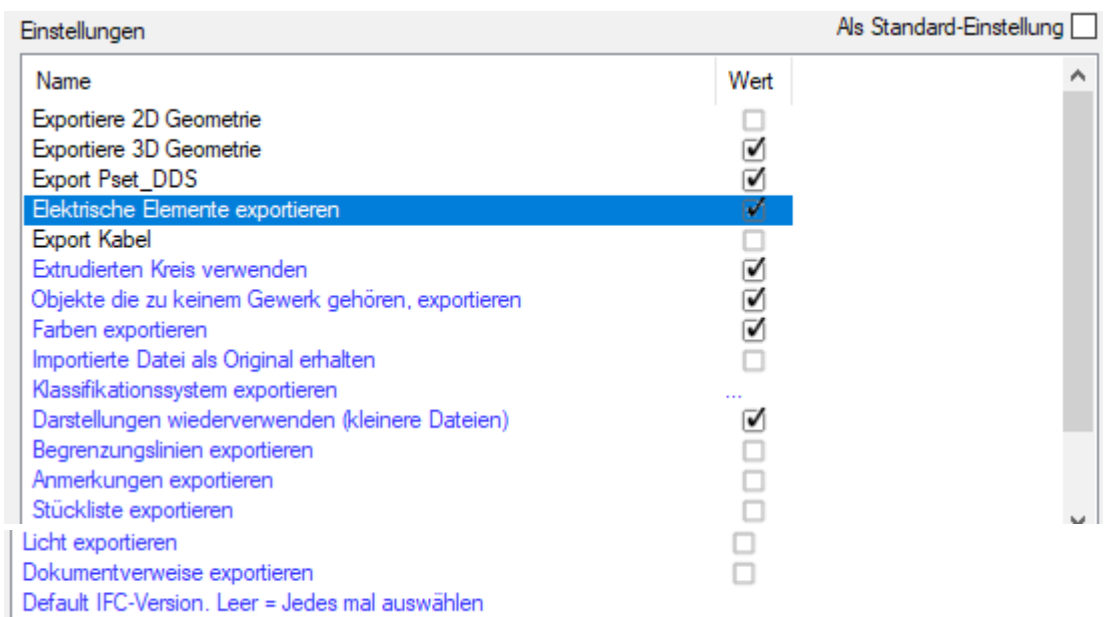

- Wenn man viele IFCs zu exportieren hat, kann man auch rechts oben die Option "Als Standard-Einstellung" aktivieren.
- Einstellungen mit dem Button "Speichern" übernehmen.
- Dialog mit dem Button "Schließen" schließen.
- Wenn nicht anders gefordert, die IFC Version "IFC2x3" auswählen.

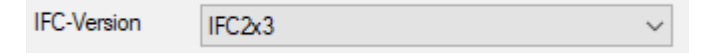

Den Export starten. Zur Auswahl stehen die Möglichkeiten:

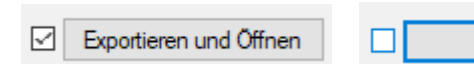

- Exportieren
- Beim ersten Export empfiehlt es sich, die erste Variante zu nutzen und gegebenenfalls die Optionen anzupassen.

Für Version 15 wird das Vorgehen ein anderes sein.

In Version15 muss man die Etage die man exportieren will UND die Etage drüber im Gebäude-Dialog als oberste bzw. unterste Etage definieren, dann in die nicht benötige Etage wechseln und ALLE Layer ausschalten. Als nächstes geht man die benötigte Etage und startet dann den IFC-Export (siehe oben.)

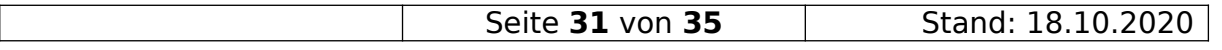

#### <span id="page-31-0"></span>28. Echte Revision mit DDS-CAD

Leider gibt es keinen direkten Weg mit DDS-CAD eine "echte" Revisionsverwaltung zu machen.

Unter "echter" Revisionsverwaltung, verstehe ich die Möglichkeit im "Explorer" zwischen den Revisionen umschalten zu können.

Es gibt aber einen Weg , auch in DDS-CAD die verschiedenen Revisionsstände so abzuspeichern, dass man auch an einen alten Stand wieder herankommt.

Diesen Weg werde ich hier erklären:

- Man erstellt alle Zeichnungen und Drucklayouts wie sie für die aktuelle Revision nötig sind.
- Man wählt den Menüpunkt "Extras / Backup und Archivierung"

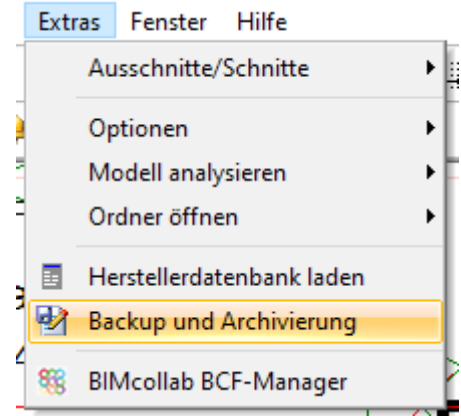

Man wählt den Punkt "Manuell erstellen" aus

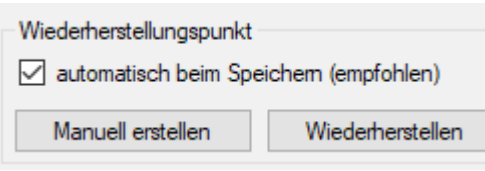

Als "Name" trägt man ein: "Backup - Revision "\_" (bzw. "\_a" oder "\_b" usw.)

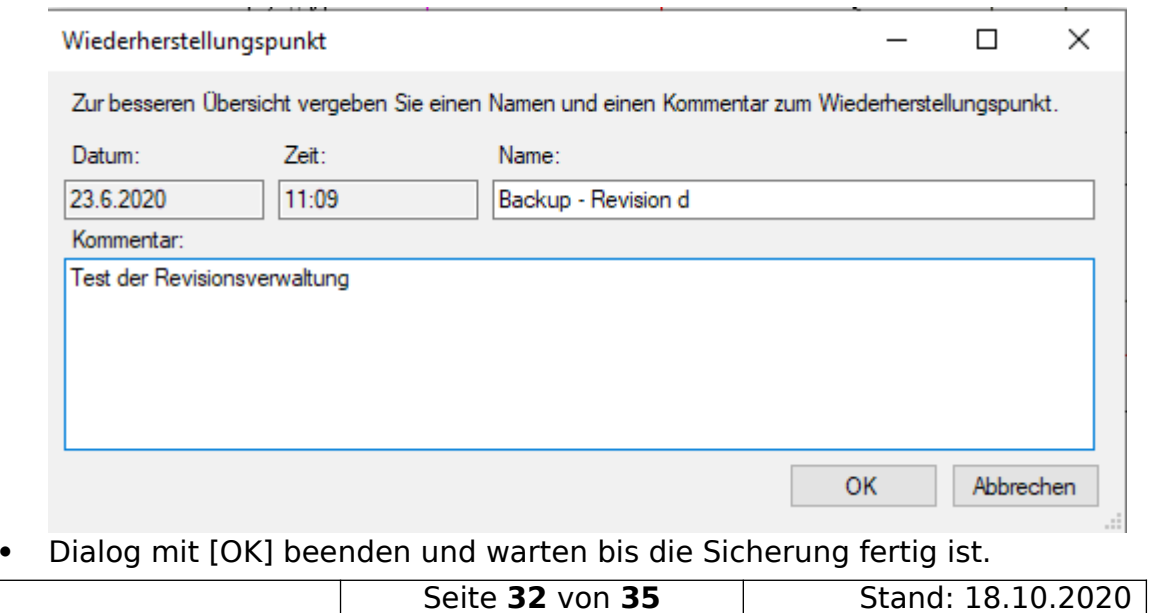

• Als nächstes den Punkt "Projekt archivieren" auswählen

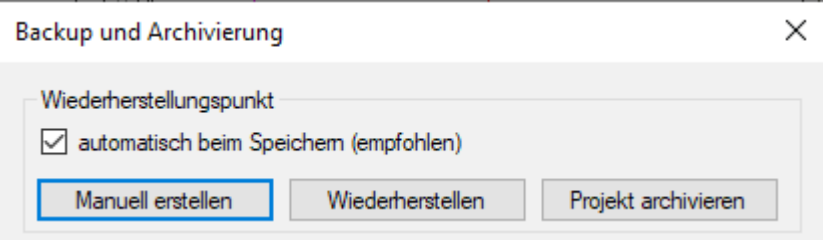

 Aus der sich öffnenden Liste , den zuvor erstellten Eintrag auswählen und den Dialog mittel [OK] beenden.

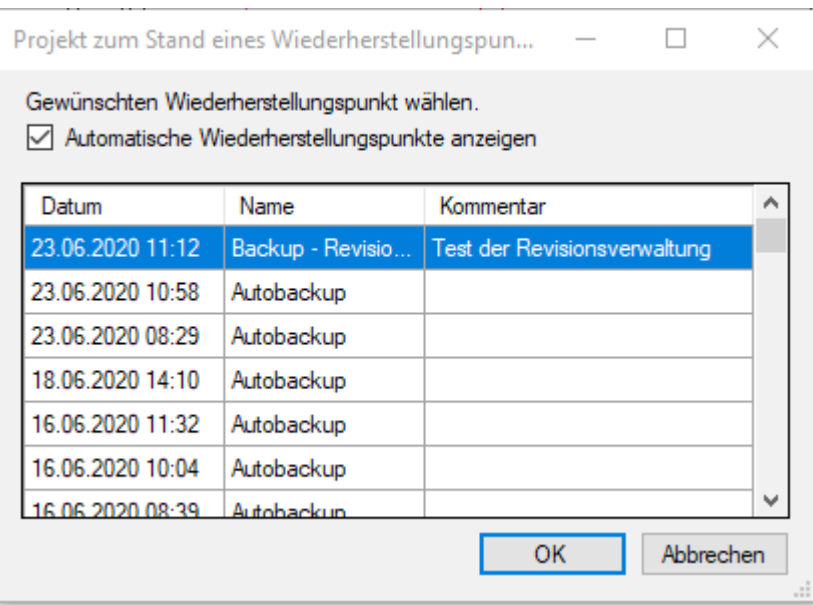

Die Texte im nachfolgenden Dialog sind sehr verwirrend formuliert.

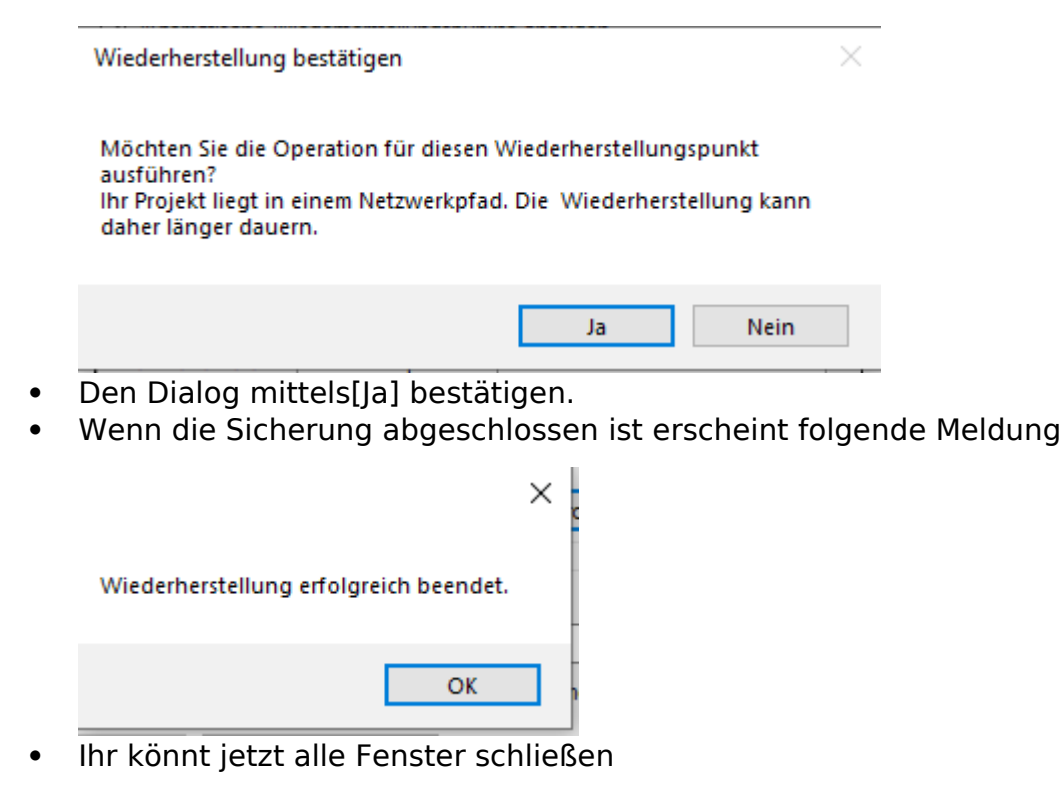

Seite **33** von **35** Stand: 18.10.2020

- Im CAD-Projektverzeichnis findet Ihr jetzt einen Ordner mit dem Namen "Archive".
- In diesem Ordner gibt es jetzt einen Unterordner mit Datum, Uhrzeit und dem oben vergebenen Namen.
- In diesem Ordner liegt jetzt ein komplettes Projekt, auf Stand der Revision.
- Müsst ihr nochmal in der alten Revision etwas nachschauen, müsst ihr in diesem Ordne die Datei mit der Endung ".PRJ" mit DDS-CAD öffnen.
- Noch eine Warnung: Nutzt nicht den Button "Wiederherstellen"

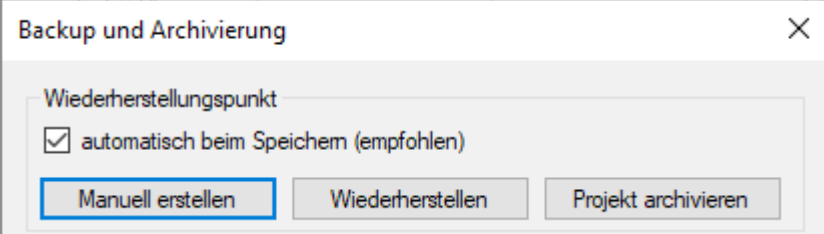

in diesem Dialog, um zu einer alten Revision zurückzukehren !!! Diese Funktion, setzt das gesamte Projekt auf diesen Stand zurück !!

<span id="page-33-0"></span>Jetzt müssen wir uns alle nur noch an diesen Arbeitsablauf halten.

#### 29. Drucklayouts von Schnitten

Wenn man ein Drucklayout von einem Schnitt erstellen will, dann muss man im Schnittlayout **alle Layer** die nicht angezeigt werden soll **einfrieren**.

Aussage DDS 29.06.2020

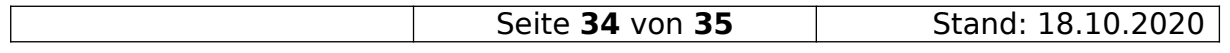

#### <span id="page-34-1"></span>30. Bildquellen

Alle Bilder sind soweit nicht anders angegeben, Bildschirmfotos aus dem Programm "DDS-CAD© 14

#### <span id="page-34-0"></span>31. Copyright

Der Programmname "DDS-CAD" ist ein Markenname der Firma:

Data Design System GmbH Lüdinghauser Straße 3 59387 Ascheberg Telefon: +49 2593 8249 0 Telefax: +49 2593 8249 400 [info@dds-cad.de](mailto:info@dds-cad.de) [support@dds-cad.de](mailto:support@dds-cad.de) <https://www.dds-cad.de/>

Der Name "RompelSoft" ist Eigentum von

Heiko Rompel Im Grund 10 D-27572 Bremerhaven [info@rompelsoft.de](mailto:info@rompelsoft.de) [https://www.rompelsoft.de](https://www.rompelsoft.de/)

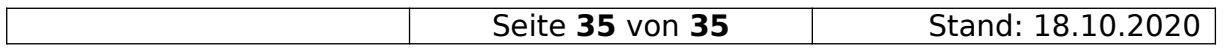